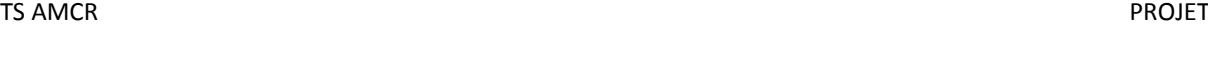

**A** Récent

· Mono-utilisateur Multi-utilisateur

Prototype

Nom: Prise en main TEKLA

Placer dans :

C:\Users\vince\Desktop\

Démarrer la collaboration Trimble Connect

Afficher les éléments masqués (0)

 $\mathsf{Nom}$  : Nouveau modèle Placer dans : Tous les modèles

## **Modélisation d'un bâtiment industriel à l'aide du logiciel TEKLA STRUCTURE 2021**

Ouvrir le logiciel Tekla Structures

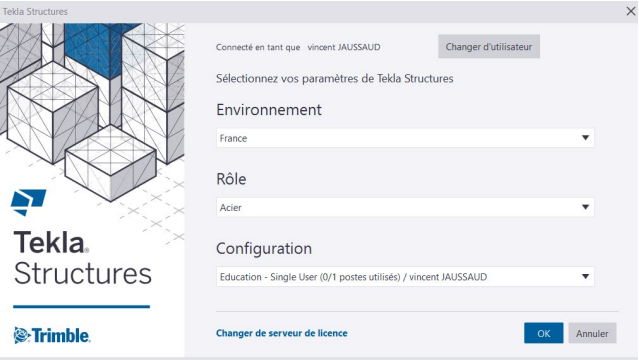

Tekla.Structures<sup>2021</sup>

< Modèles partagés | Nouveau

 $\begin{tabular}{|c|c|} \hline \textbf{P} & \textbf{P} & \textbf{P} & \textbf{P} \\ \hline \end{tabular}$ 

 $\blacktriangleright$  Parcourir...

La fenêtre de sélection des paramètres de Tekla Structures s'affiche.

Vérifier que l'environnement est France et le Rôle Acier puis **OK**

**Nota : Pour une première utilisation de la version Campus, il faut télécharger l'environnement France sur le site internet de Tekla Campus**

Une fenêtre s'affiche, choisir l'onglet **Nouveau**

Nommer le modèle **prise en main TEKLA** Et placer le fichier dans le dossier souhaité. Puis sélectionner Créer

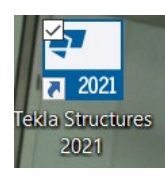

### TS AMCROSOFT CONTROLLER TO A SERVICE THE SERVICE OF THE SERVICE OF THE PROJET CONTROLLER TO A SERVICE OF THE S Tekla Structures - C:\Users\vince\Desktop\Prise en main TEKLA Si vous utilisez une version éducation, Vous utilisez une version Education. Après enregistrement, ce modèle ne pourra être utilisé que pour l'enseignement. sélectionner oui à la question : Voulez-vous Voulez-vous enregistrer le modèle ? enregistrer le modèle ? Oui Non  $Q \times$ 鱼

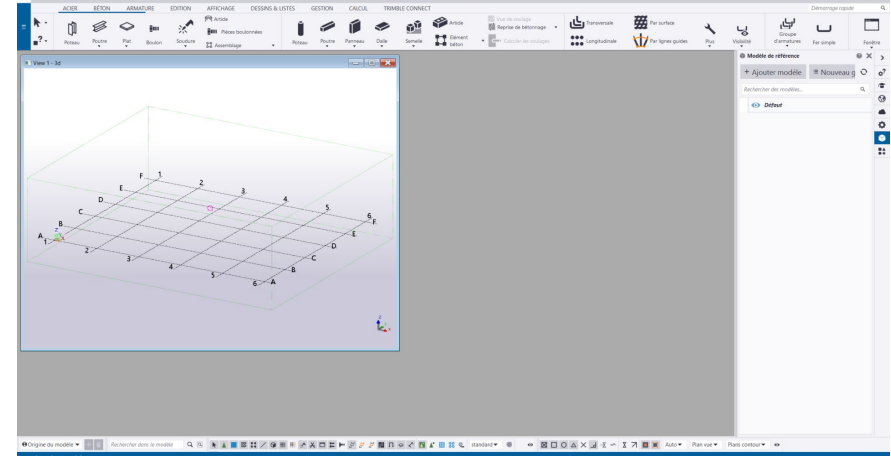

## L'interface s'affiche

#### **Création des vues**

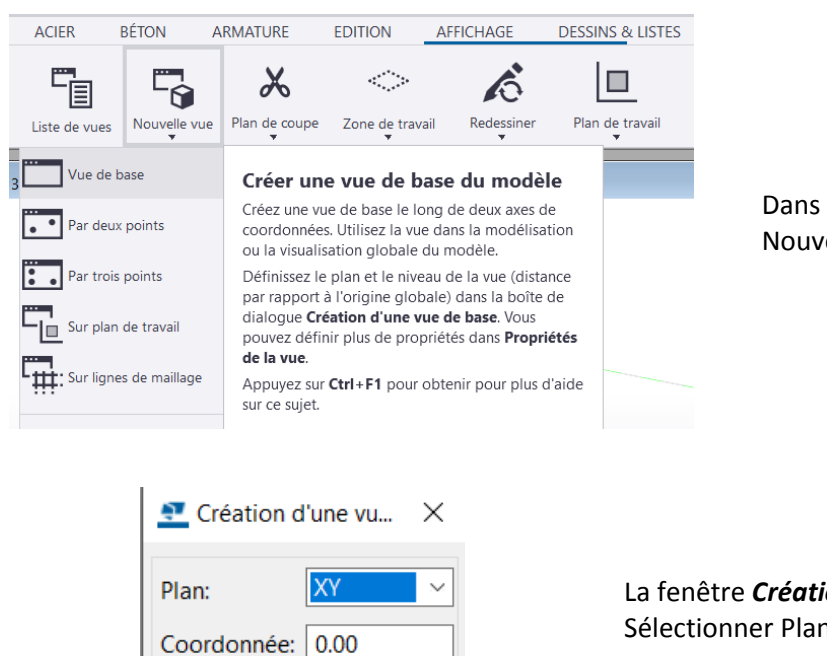

Annuler

Dans l'onglet Affichage, sélectionner Nouvelle vue puis **Vue de base...**

La fenêtre *Création d'une vue de base* s'affiche Sélectionner Plan: **XY** puis **Créer**

Créer

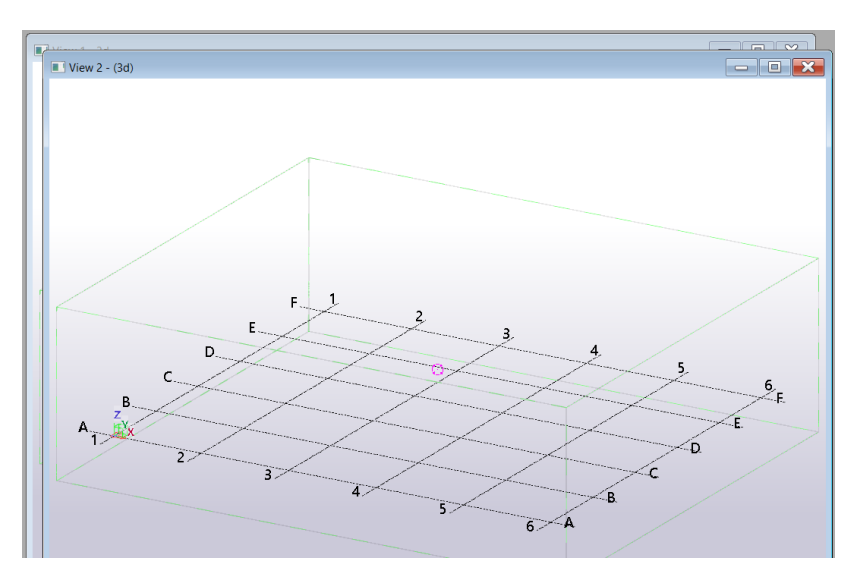

Une deuxième vue se crée

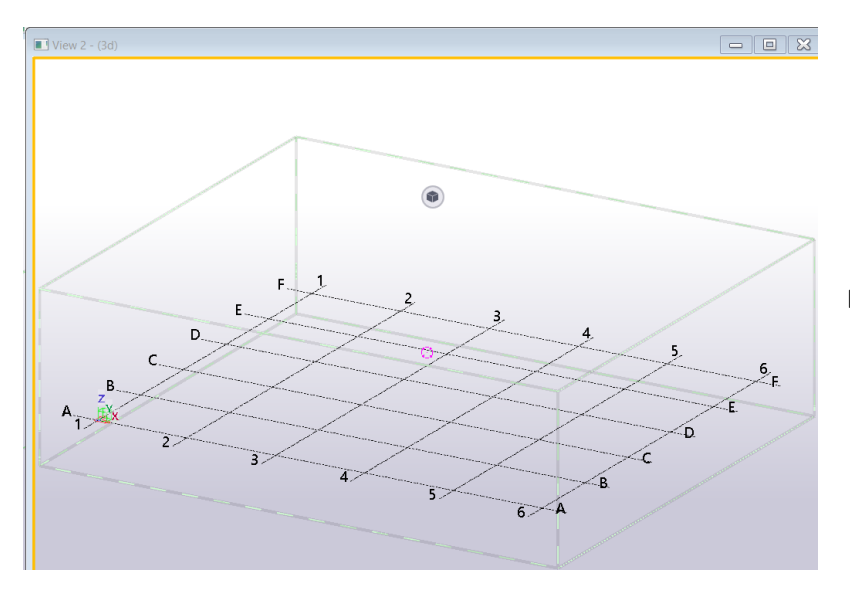

Double clic dans vue

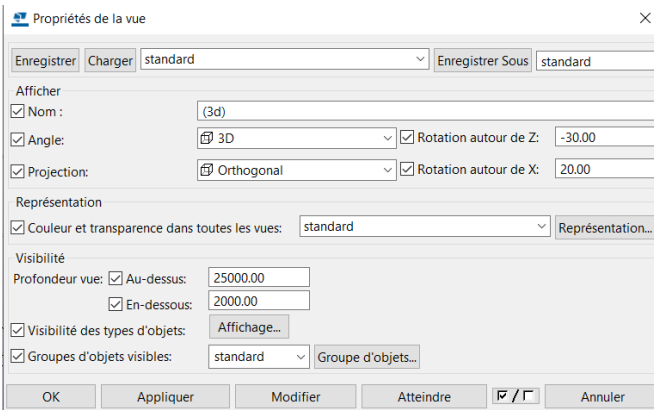

La fenêtre *Propriétés de la vue* s'affiche

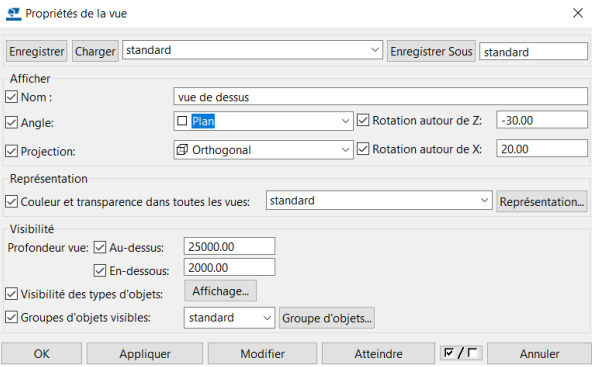

Dans Nom: nommer la vue, **vue de dessus** et Angle: sélectionner le menu déroulant **Plan** puis **Modifier** puis **OK**.

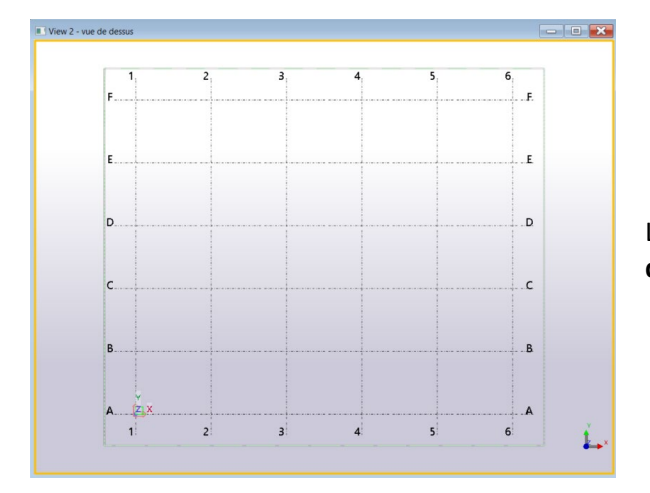

La vue de dessus s'affiche. Elle est nommée **vue de dessus** en haut de la fenêtre.

#### Dans **Fenêtre**, sélectionner **Mosaïque verticale**

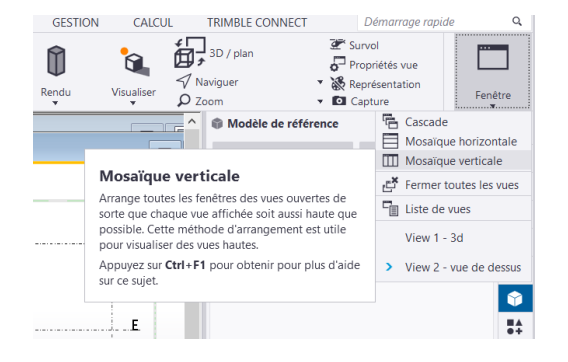

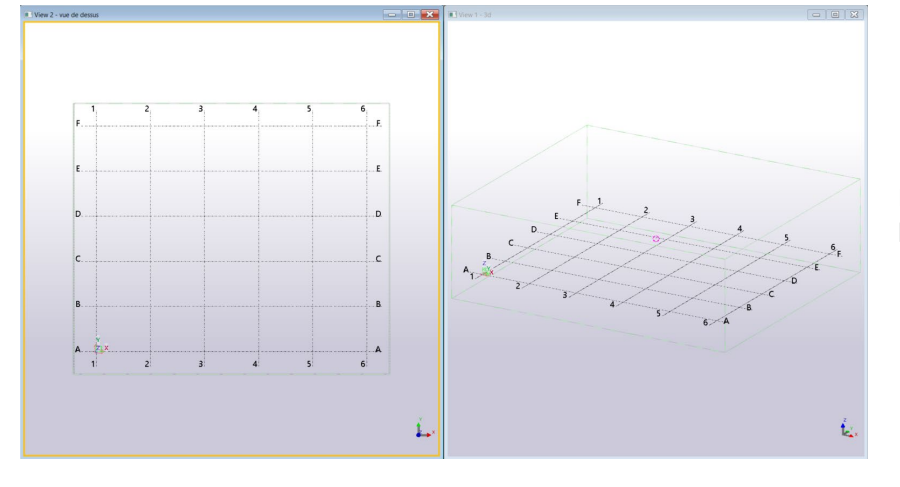

Les 2 fenêtres s'affichent l'une à côté de l'autre.

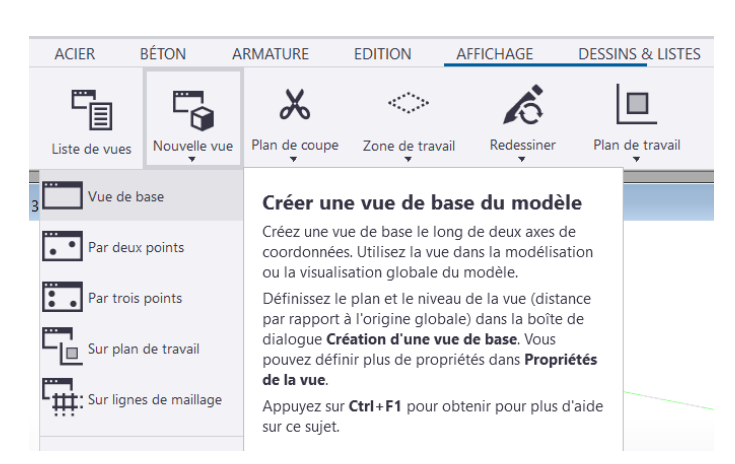

Dans l'onglet Affichage, sélectionner Nouvelle vue puis **Vue de base...**

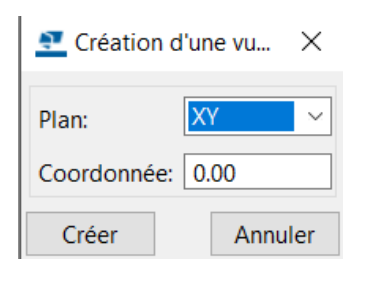

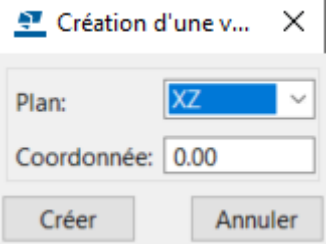

La fenêtre **Création d'une vue de base** s'affiche

Sélectionner le Plan **XZ** dans le menu déroulant, puis **Créer**

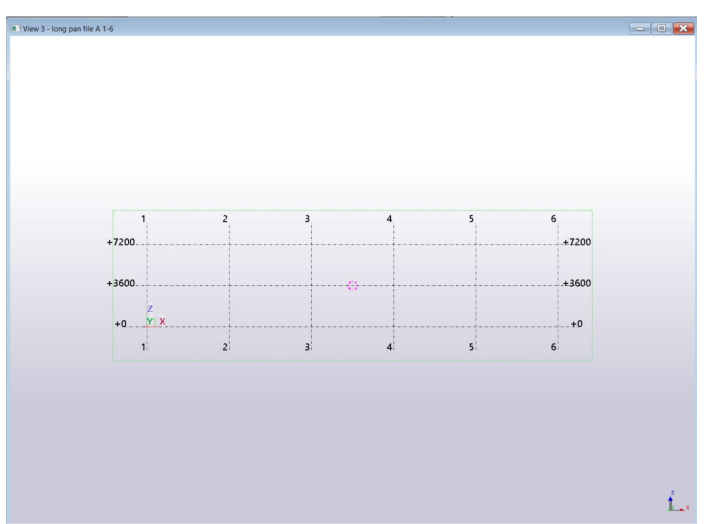

La fenêtre s'affiche elle est actuellement nommée **View3 - (vue de dessus)**

double clic à l'intérieur de la fenêtre

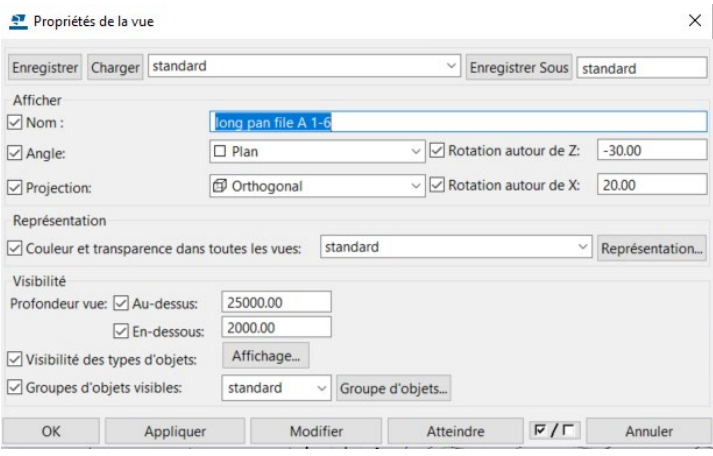

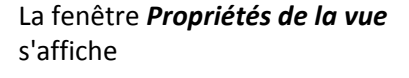

Nommer la vue **long pan file A 1-6** puis **Modifier** puis **OK**

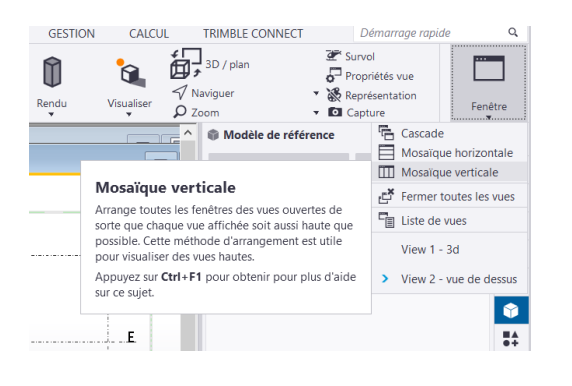

#### Dans **Fenêtre**, sélectionner **Mosaïque verticale**

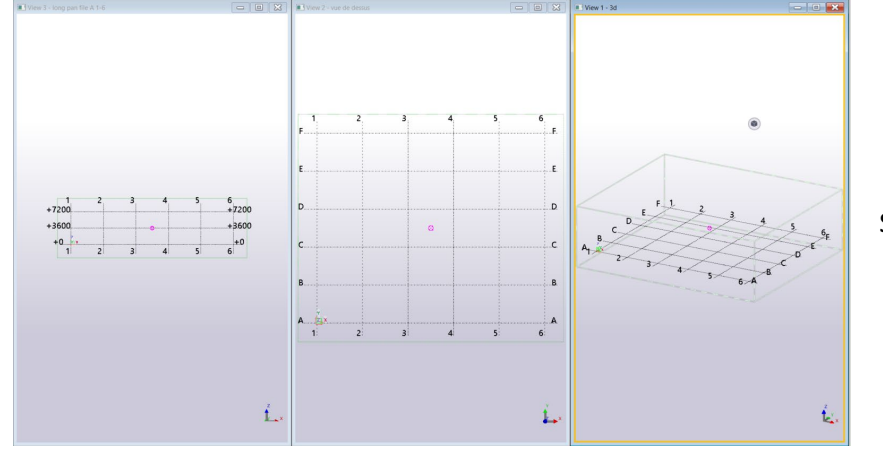

**EDITION** 

 $\sigma_{\rm{max}}^{(2)}$ 

Appuyez sur Ctrl+F1 pour obtenir pour plus d'aide

AFFICHAGE

**DESSINS & LISTES** 

 $\Box$ 

Sélectionner la vue 3d.

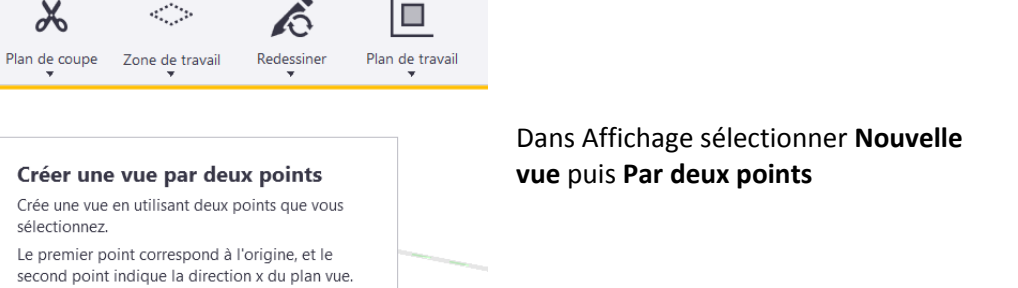

ACIER

T,

Liste de vues

Vue de base

• Par deux points

 $\begin{array}{|c|c|}\n\hline\n\bullet & \bullet\n\end{array}$  Par trois points

**HERE**: Sur lignes de maillage

**BÉTON** 

 $\Gamma_0$ 

Nouvelle vue

ARMATURE

sur ce sujet.

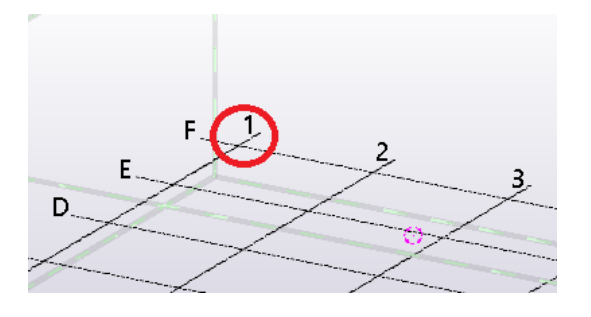

Sélectionner l'intersection entre la file **F et 1**

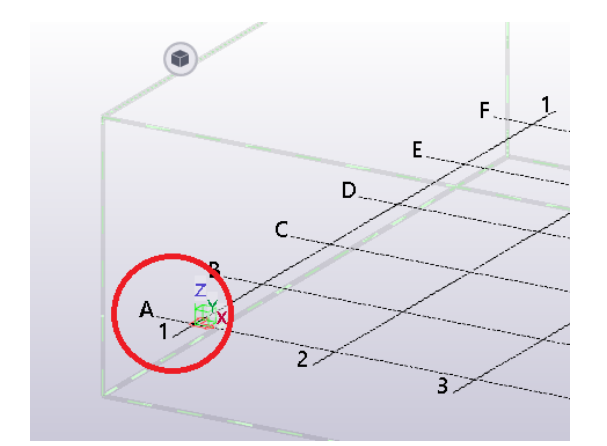

Sélectionner l'intersection entre la file **A et 1**

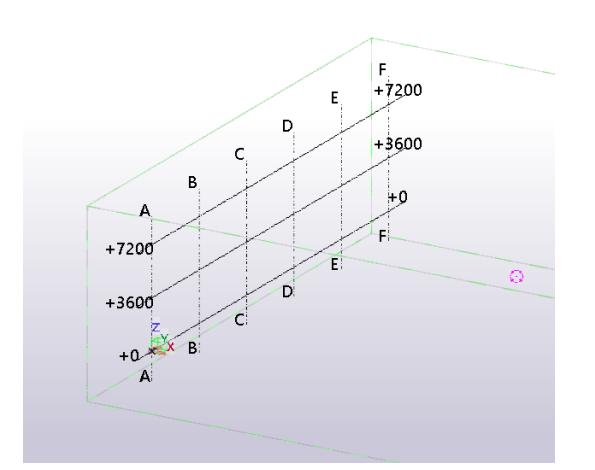

#### La vue s'affiche

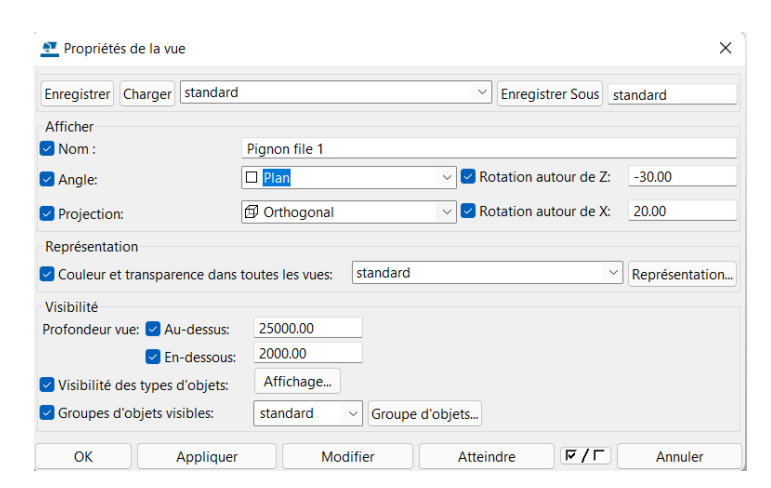

double clic sur la vue, la fenêtre *Propriétés de la vue* s'affiche

Nommer le plan **Pignon file 1** et puis définir Plan pour l'angle **Modifier** puis **OK**

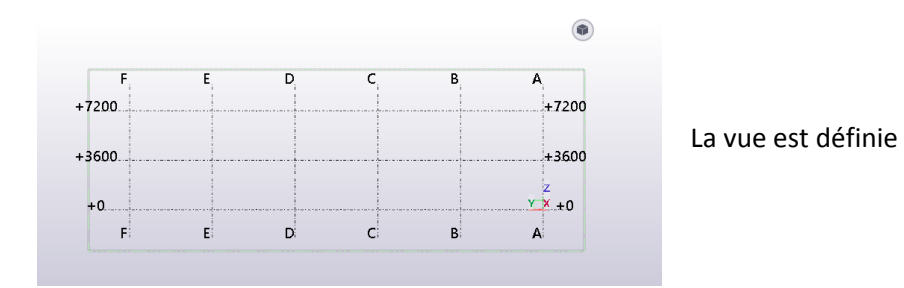

Fenêtre Aide Cascade Mosaïque horizontale [II] Mosaïque verticale Fermer tout View 1 - 3d  $\checkmark$  View 2 - (3d)

Dans **Fenêtre**, sélectionner **Mosaïque verticale**

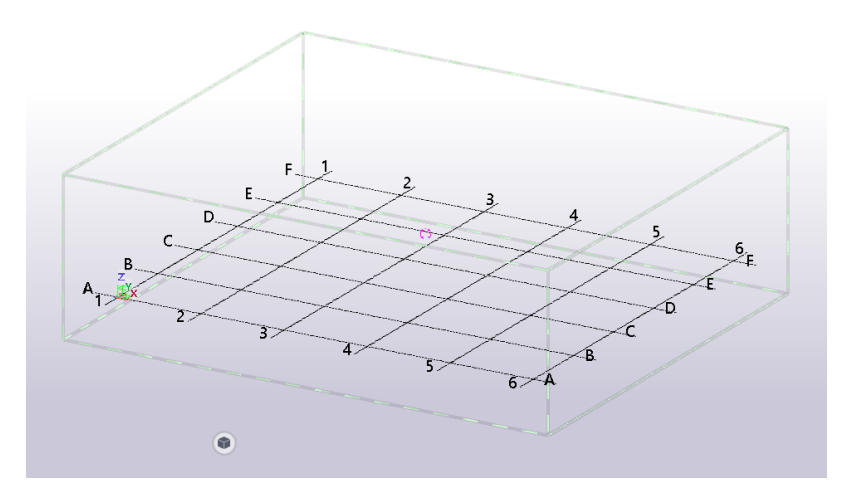

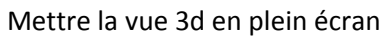

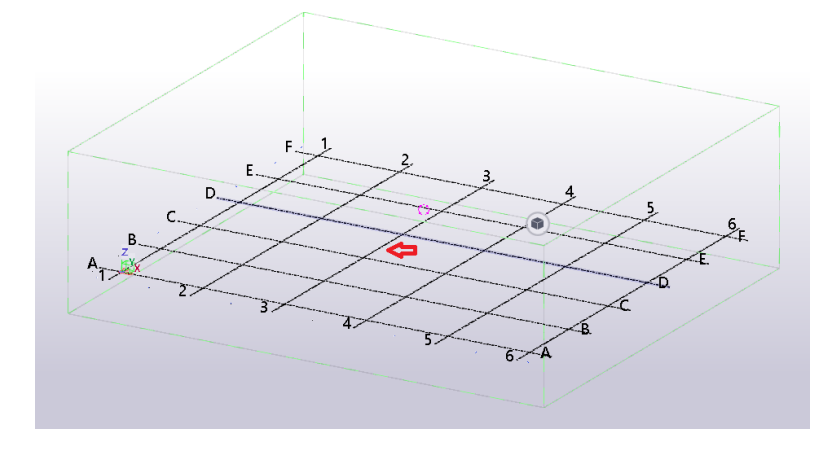

Double-clic sur le maillage,

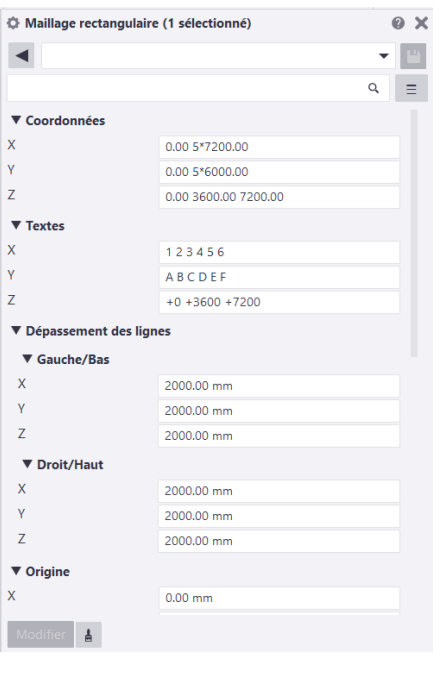

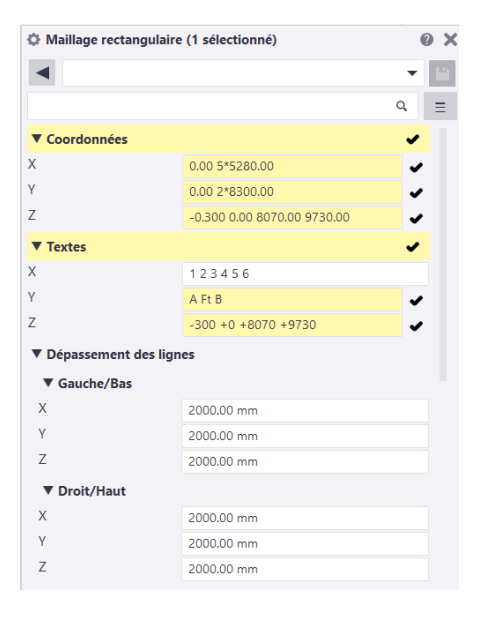

La fenêtre *Maillage* s'affiche avec les paramètres par défaut

Modifier les paramètres comme ci-contre

Coordonnées

- **X: 0.000 5\*5280.000**
- **Y: 0.000 2\*8300.00**
- **Z: -300.00 +0.000 +8070.00 +9730.00**

Textes

- **Y: A Ft B**
- **Z: -300 +0.00 +8070 +9730**

Puis **Modifier**

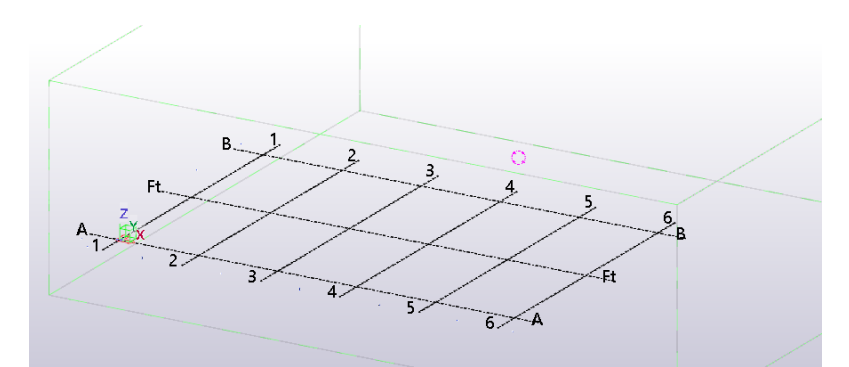

Le nouveau maillage est créé, fermer la fenêtre Maillage.

#### **Création des poteaux**

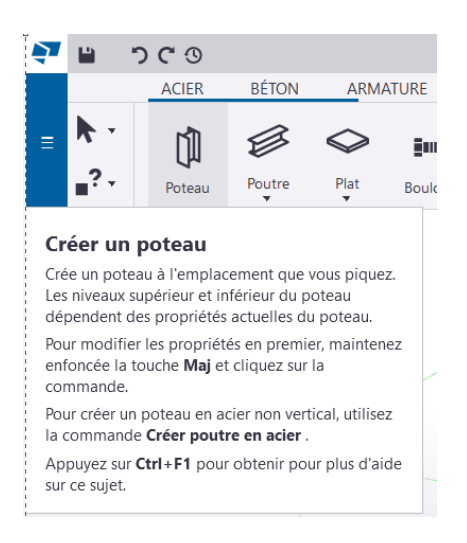

Dans l'onglet ACIER sélectionner Créer un poteau

#### La fenêtre *Propriétés du poteau* s'affiche sur l'onglet **Attributs**.

Dans la colonne attributs, sélection en face de profil l'icône **Sélection...**

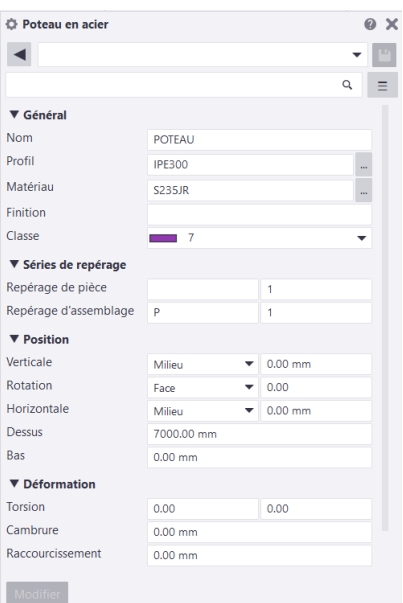

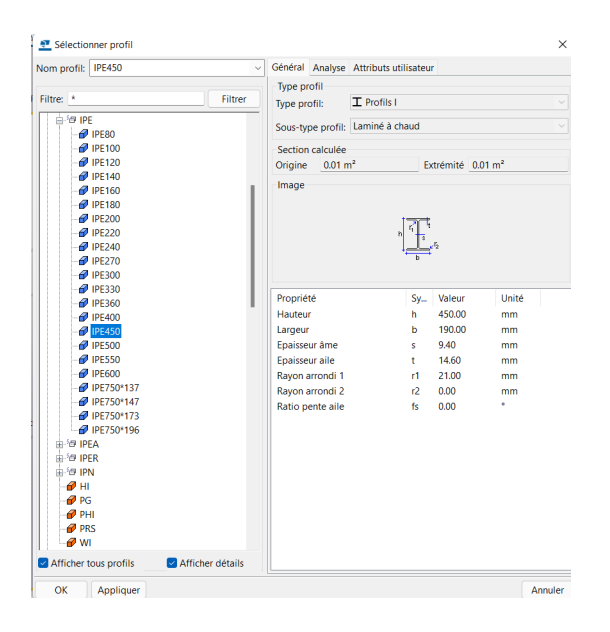

La fenêtre *Sélectionner profil* s'affiche, choisir comme profilé **IPE 450** puis **OK**

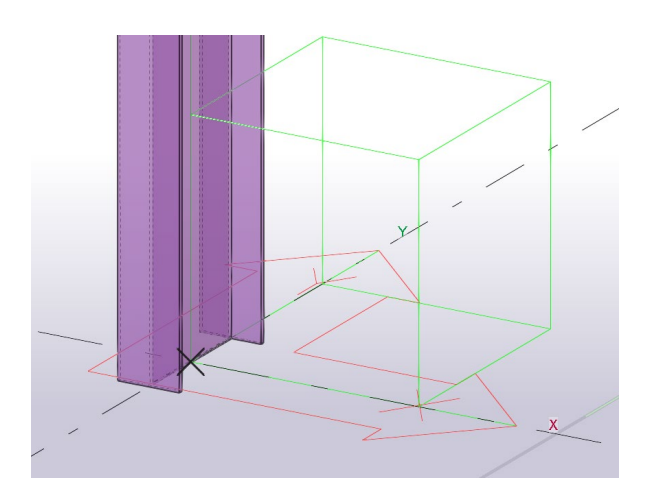

Sélectionner l'intersection des files 1-A et positionner le poteau puis échap pour quitter la commande.

Le poteau est positionné en son centre. Hors les plans indique que le poteau doit être à l'intérieur des axes.

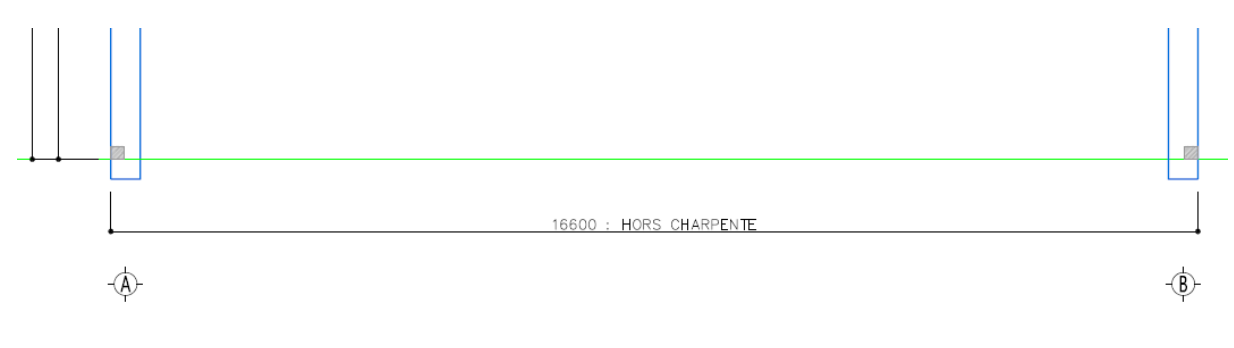

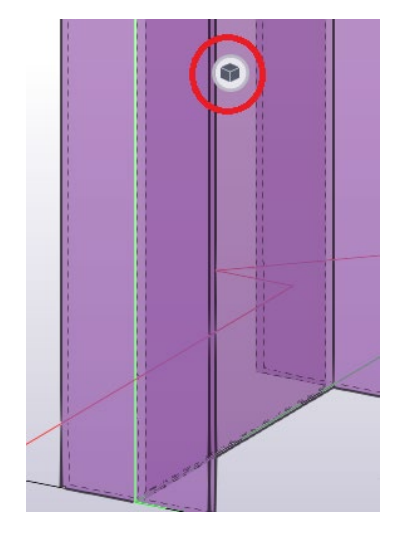

Sélectionner le poteau puis lorsque le cube s'affiche, sélectionner le cube

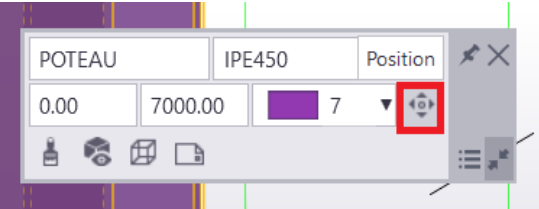

La fenêtre dynamique s'affiche, positionner la souris dessus et sélectionner Position.

La boussole de positon s'affiche Le point vert permet de définir la rotation du profil, le camembert bleu la position par rapport au point sélectionné.

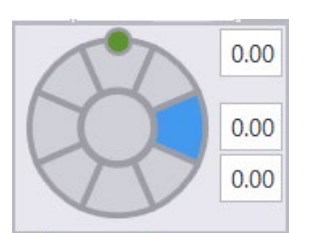

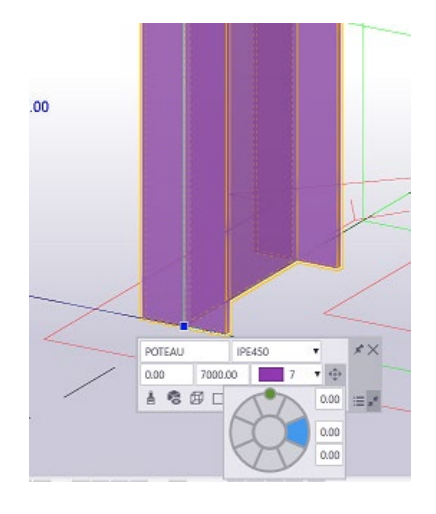

Si les paramètres par défaut ne l'ont pas appliqué, positionner le poteau centré sur la file 1 et à l'intérieur de la file A.

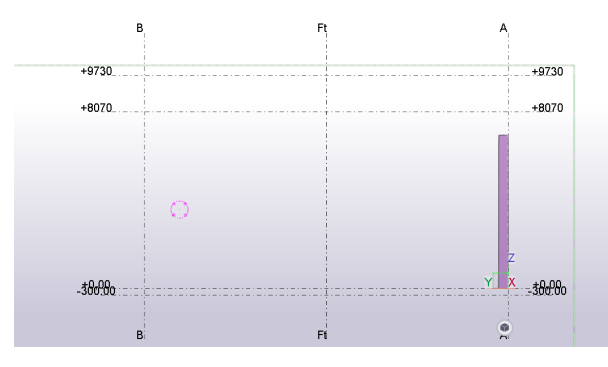

Poteau en acier (1 sélectionné)  $\odot$  $\overline{\mathbf{r}}$   $\mathbf{r}$  $\blacktriangleleft$  $\mathsf Q$  $=$ Profil **IPE450**  $\frac{1}{2}$ Matériau **S235JR**  $\mathbb{I}$ Finition Classe  $\overline{\phantom{0}}$  $\overline{7}$ ۰ ▼ Séries de repérage Repérage de pièce  $\overline{1}$ Repérage d'assemblage  $\bar{\mathsf{P}}$  $\overline{1}$  $\blacktriangledown$  Position  $\checkmark$ Verticale  $\overline{\bullet}$  0.00 mm Haut Rotation  $\overline{\phantom{0}}$  0.00 Eace Horizontale  $\bullet$  0.00 mm Milieu Dessus 8070 Bas  $0.00 \text{ mm}$ ▼ Déformation Torsion  $0.00$  $0.00$ Cambrure  $0.00 \, \text{mm}$ Raccourcissement  $0.00$  mm  $\blacktriangledown$  Plus Attributs utilisateur Attributs utilisateur Sélection Tous | Aucu Modifier 4

Afficher la vue Pignon file 1.

On constate que le poteau est bien positionné, mais il n'est pas à la bonne hauteur.

Sélectionner le poteau Indiquer comme hauteur 8070 mm Puis sélectionner Modifier

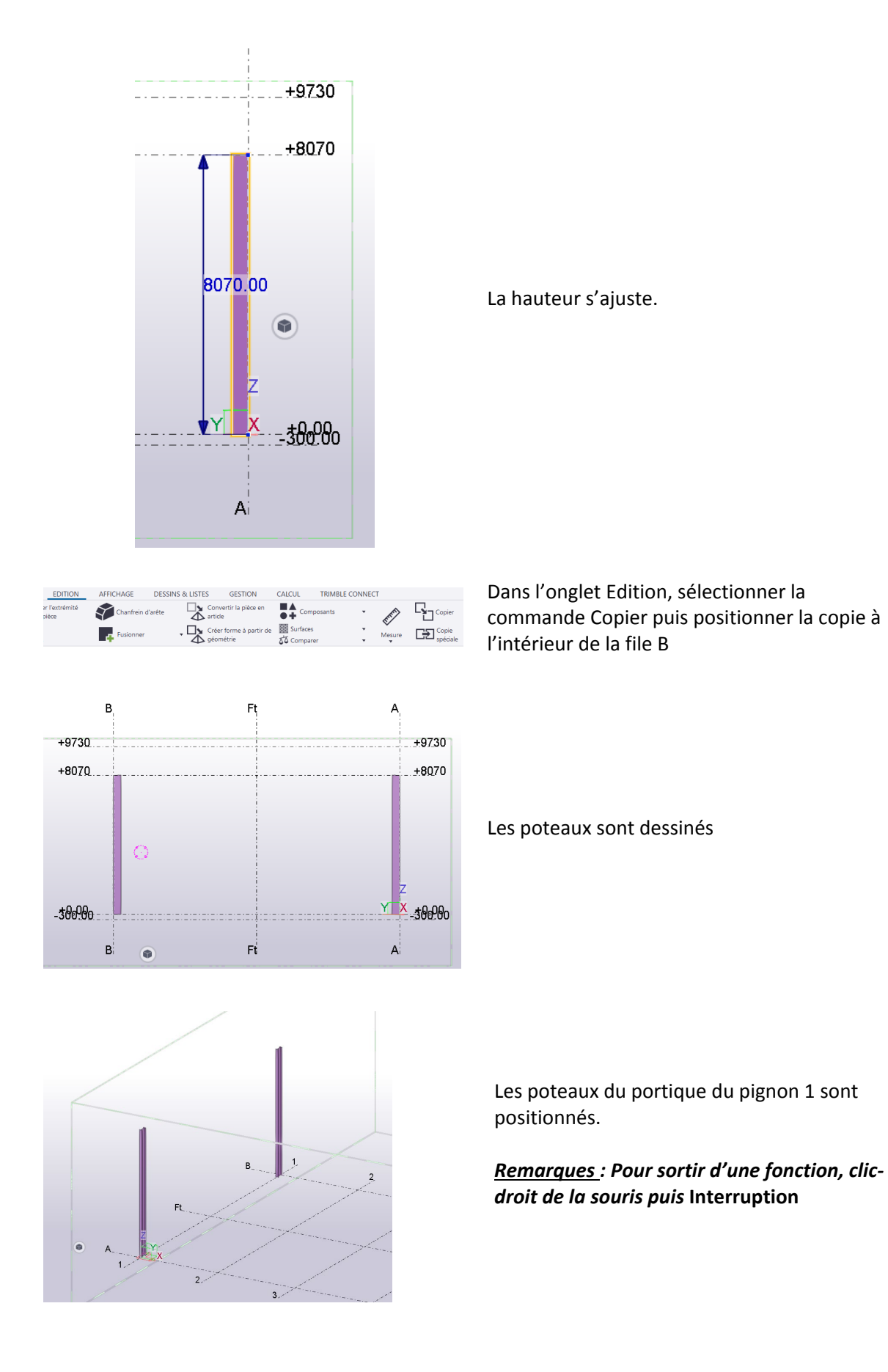

Lycée Jean Lurçat - MARTIGUES **Page 13 sur 49** Page 13 sur 49

#### **Création des traverses**

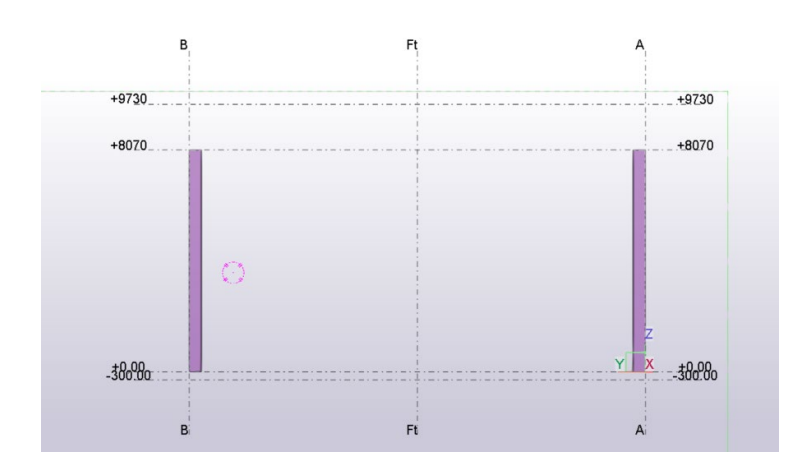

Sélectionner la vue Pignon file 1

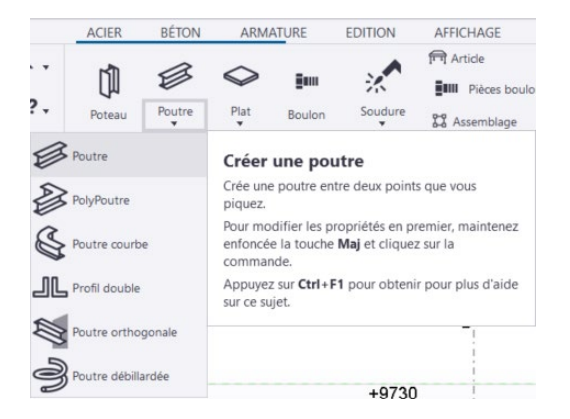

Dans l'onglet Acier, sélectionner Poutre puis à nouveau Poutre

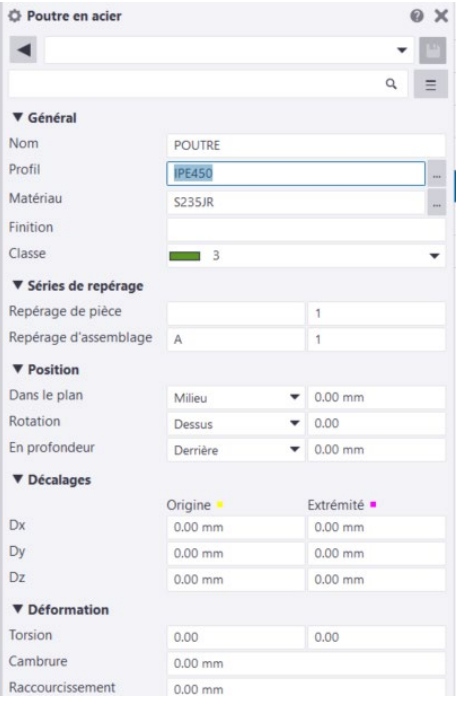

La fenêtre *Propriété*, sélectionner comme pour les poteaux, un IPE 450

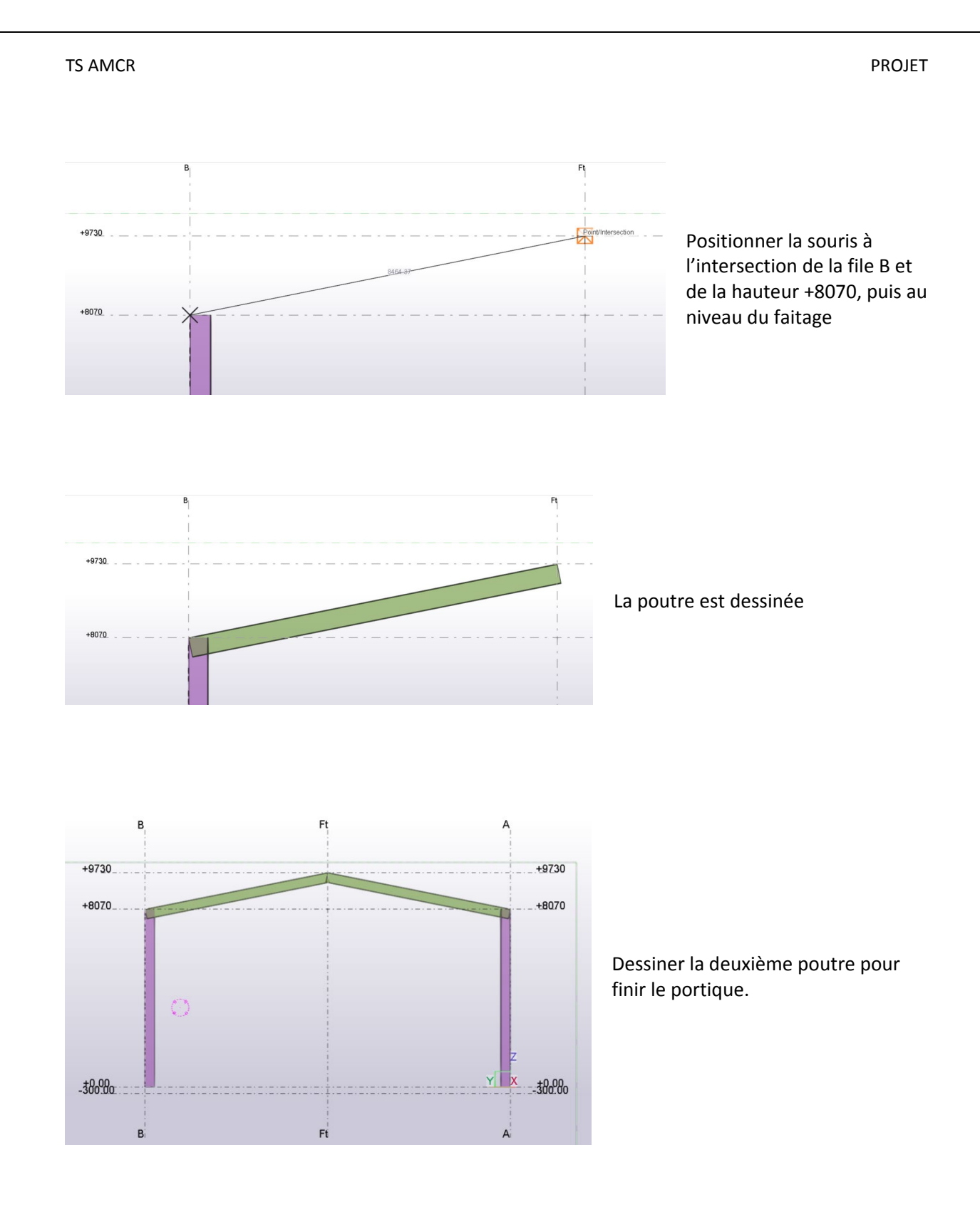

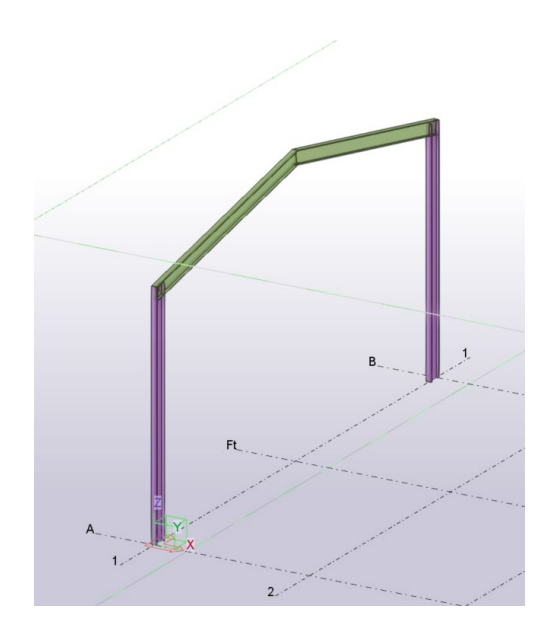

A l'aide de la molette centrale zoomer sur la liaison poteau-traverse, puis Contrôle Molette pour orienter la vue.

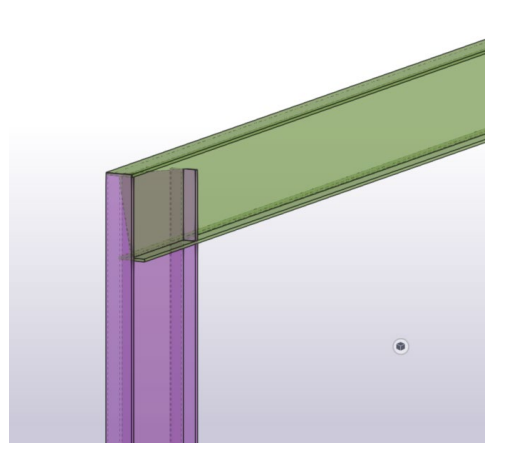

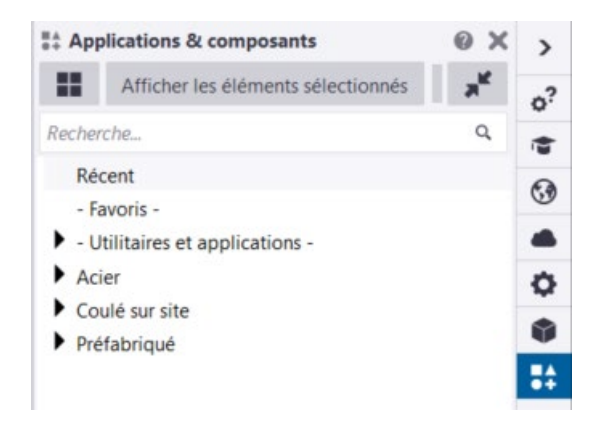

Sélectionner Application et composants dans le menu de droite.

**Ouvrir le catalogue des composants**

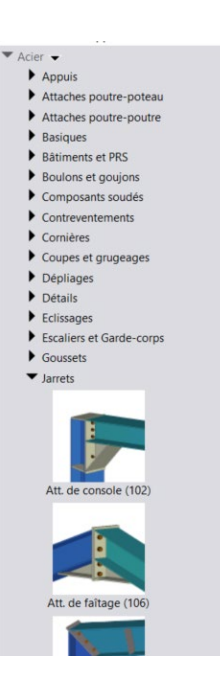

Dérouler le menu Acier, puis Jarret et sélectionner Attache de console (102).

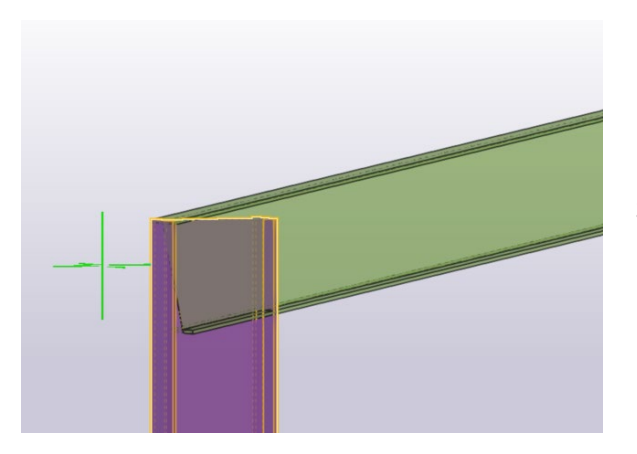

Sélectionner la pièce principale : le poteau puis la traverse pour la pièce secondaire.

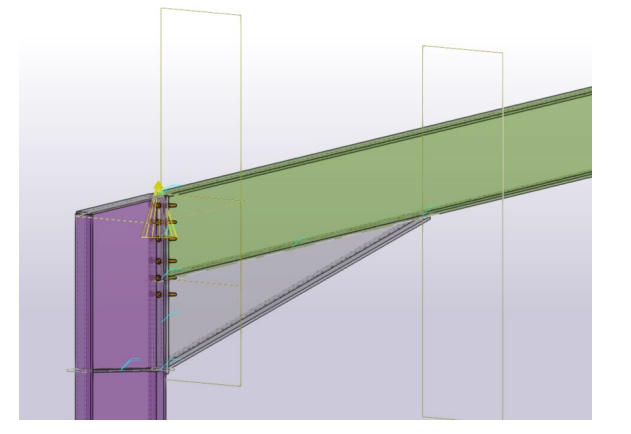

L'assemblage est dessiné

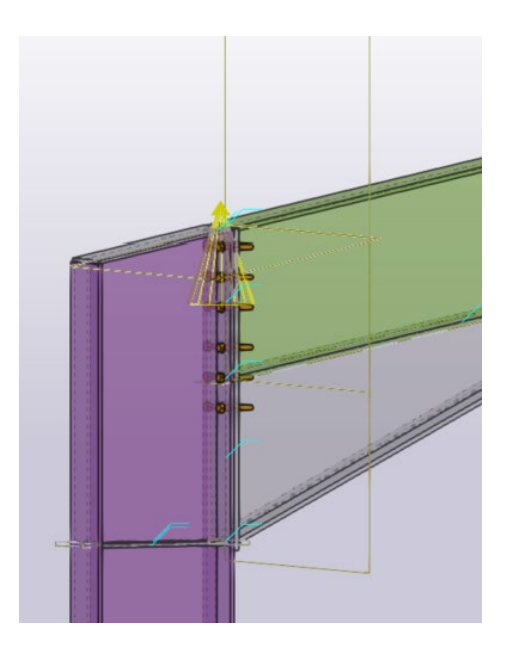

#### Tekla Structures Att. de console (102)

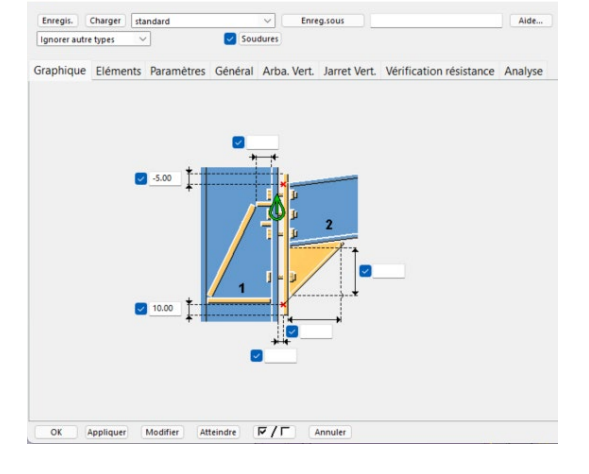

Enreg.sous

 $\times$ 

Aide...

#### Double-clic sur le « cône » de l'assemblage

#### La fenêtre des **Propriétés Att. de console(102)** s'affiche. Les différents onglets permettent de définir l'ensemble des paramètres.

Tekla Structures Att. de console (102)  $\times$ Enregis. Charger standard Enreg.sous Aide...  $[{\small\textsf{ignore} \textsf{ autre \textsf{ types}}} \quad \swarrow]$ Soudures Graphique Eléments Paramètres Général Arba. Vert. Jarret Vert. Vérification résistance Analyse Longueur du jarret si refendu  $\blacksquare$ 2500.00 Nombre de mouchoirs 四 

Dans l'onglet **Paramètres**, définir **2500 mm** pour la longueur du jarret puis **Modifier**

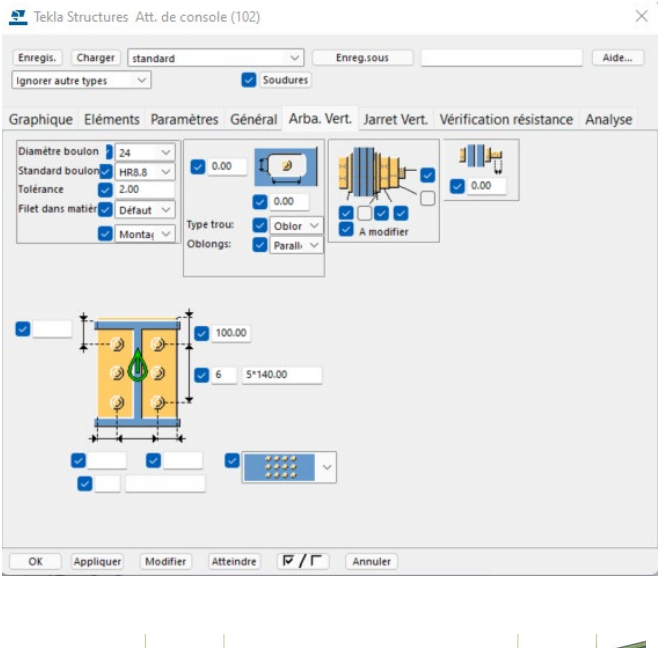

Dans l'onglet **Arba. Vert**. Définir les boulons et mettre la pince et les entre-axes puis **Modifier** puis **OK**

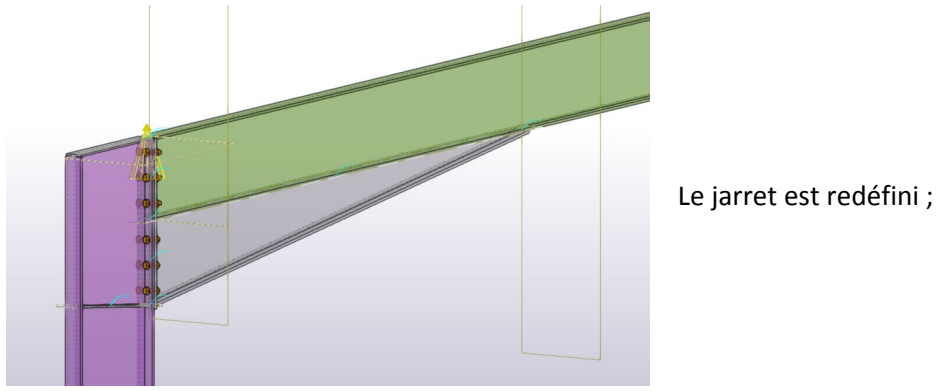

*Remarque : il est important de vérifier et de contrôler l'ensemble des paramètres afin que le jarret soit conforme « aux règles de l'art ». Le cône de sélection s'affiche en jaune c'est-à-dire que l'assemblage est tolérable mais pour réaliser un assemble correct, il faut ajuster les différents paramètres pour que le cône s'affiche en vert. Un cône rouge signifie que l'assemblage est incorrect*

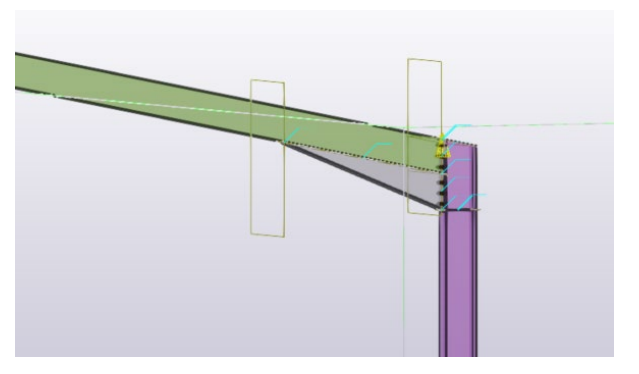

Positionner un jarret à l'autre extrémité du portique de la même manière.

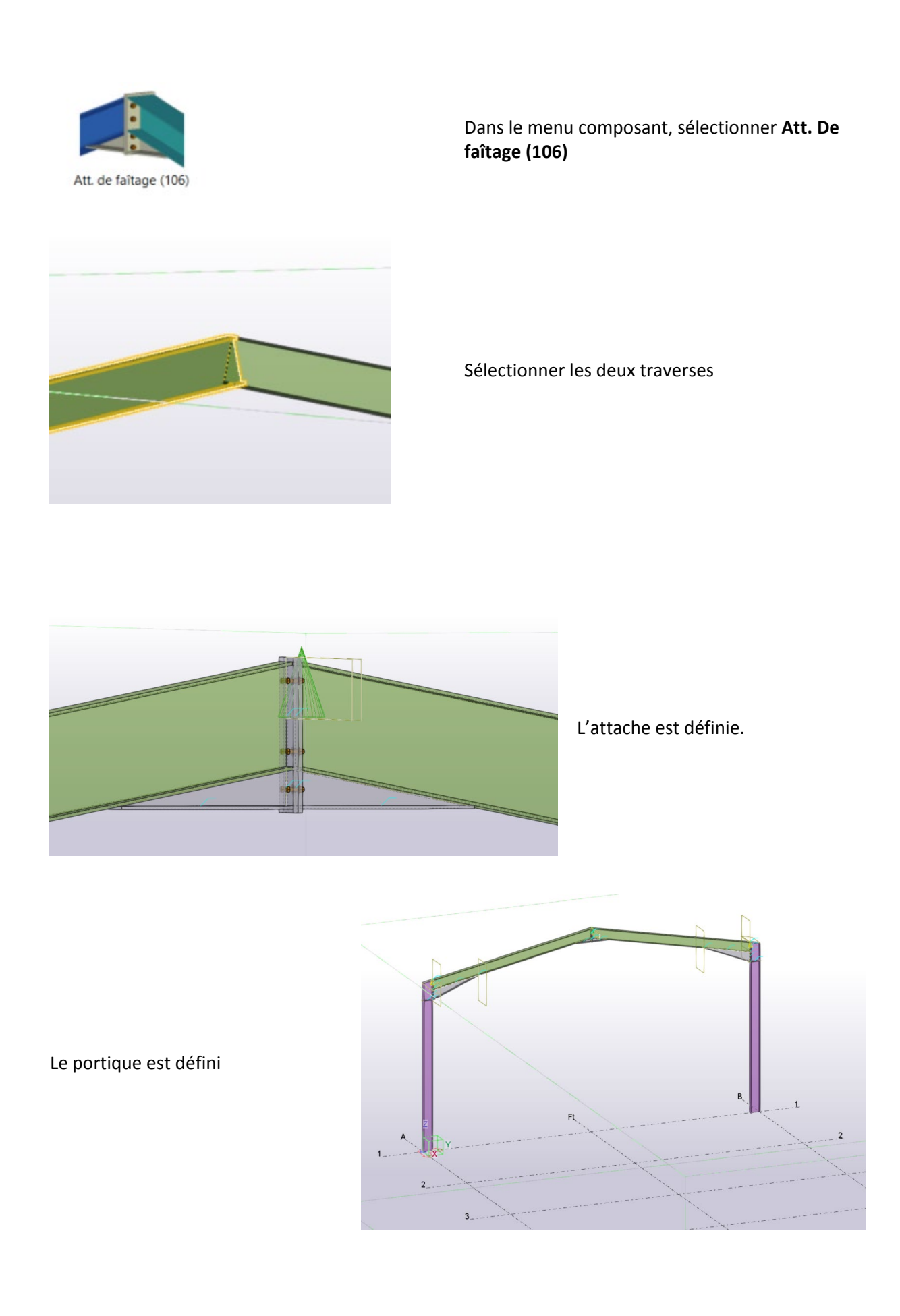

#### **Copie du portique**

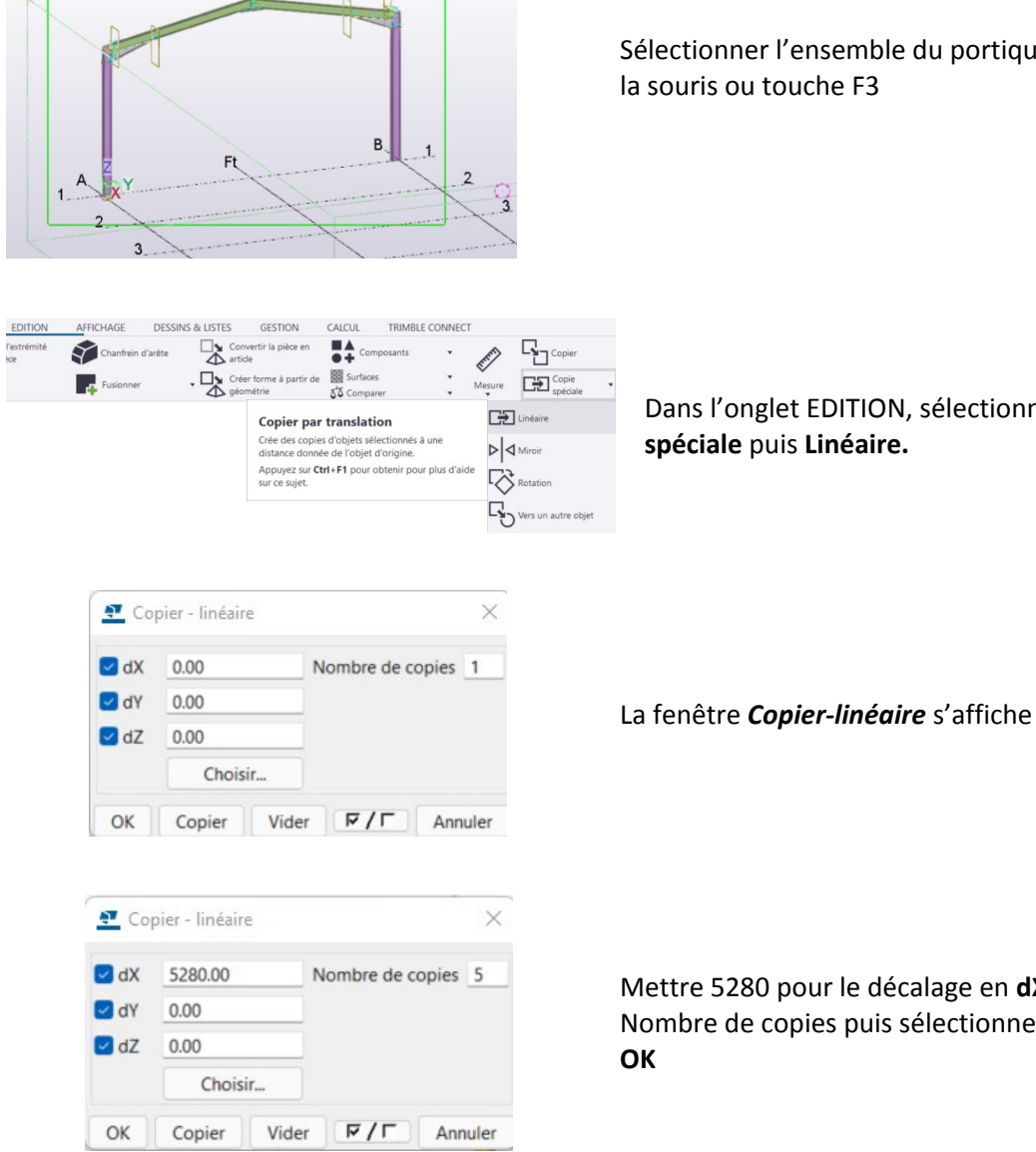

 $\overline{D}$ 

e du portique à l'aide de

V, sélectionner **Copie spéciale** puis **Linéaire.**

ecalage en **dX** et 5 pour le sélectionner **Copier** puis

Les portiques sont créés.

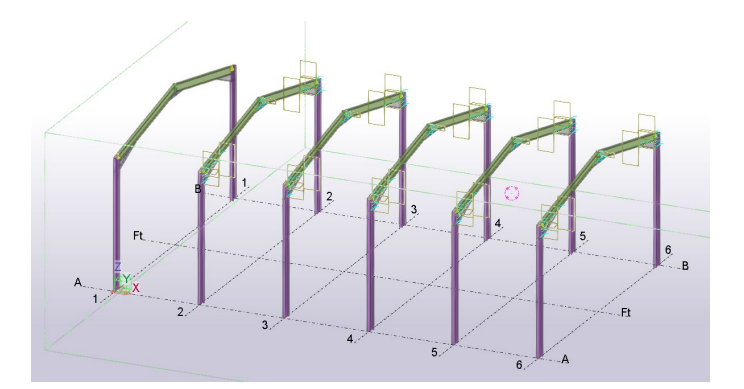

#### **Création de la panne sablière**

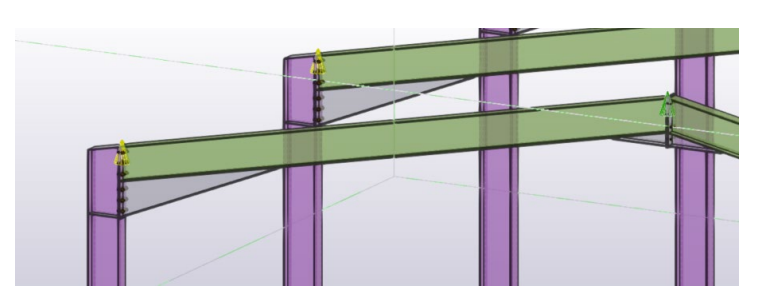

Zoomer sur la traverse du pignon 1**.**

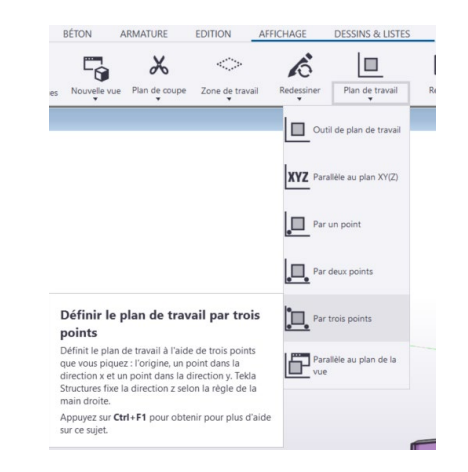

Dans l'onglet Affichage, sélectionner P**an de travail puis par 3 points**.

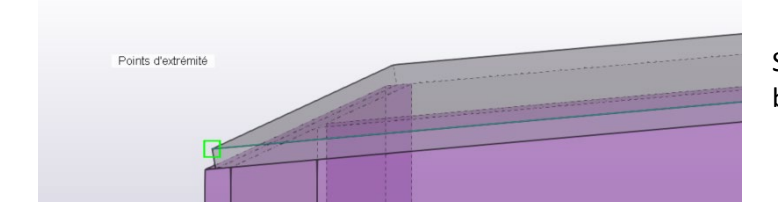

Sélectionner comme premier point le bord de la platine de coiffe.

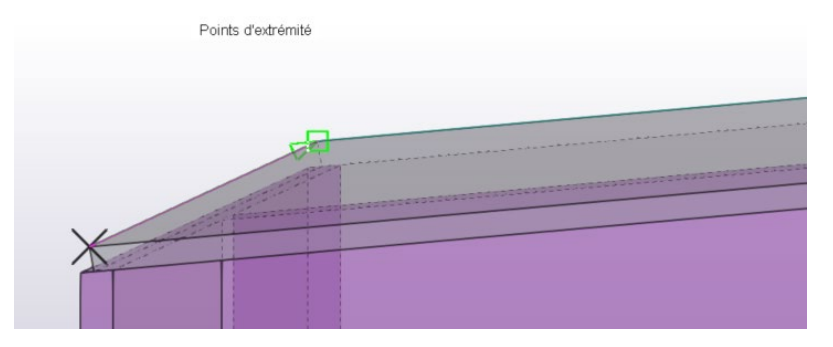

Sélectionner comme 2<sup>ème</sup> point le bord opposé

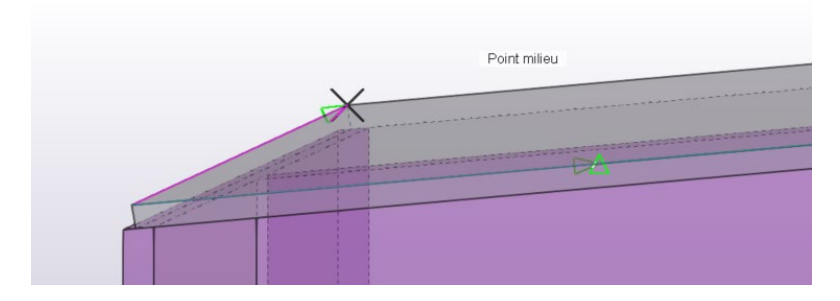

Sélectionner comme 3ème point, un point à la perpendiculaire au deuxième.

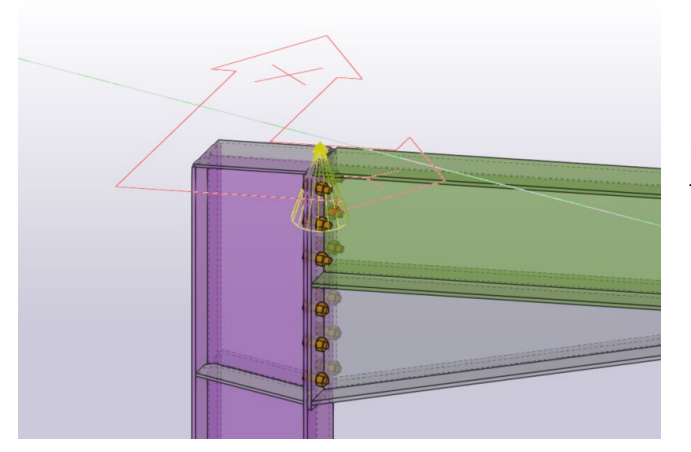

Le repère s'affiche dans le plan défini par la traverse.

Dans l'onglet EDITION sélectionner Points puis Dans le plan

R ₩ 더  $\mathbf{r}_i$ 以  $\Box \Sigma$ 一時 Créer des points sur une ligne +9730

Remarque : la barre d'outils peut être masquée, désactiver l'œil de visualisation

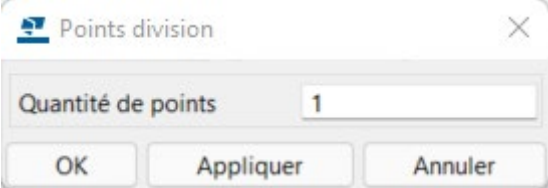

La fenêtre division par point s'affiche. Garder 1, comme Quantité de points puis OK

Ø

Dessiner une ligne au milieu de la coiffe

Le point est dessiné

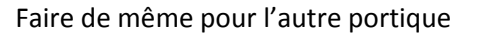

Dans l'onglet ACIER, sélectionner Poutre et dessiner la panne. Clic-droit interrompre.

## La panne est dessinée dans l'inclinaison du toit.

Double clic sur la poutre. Les propriétés de la poutre s'affichent

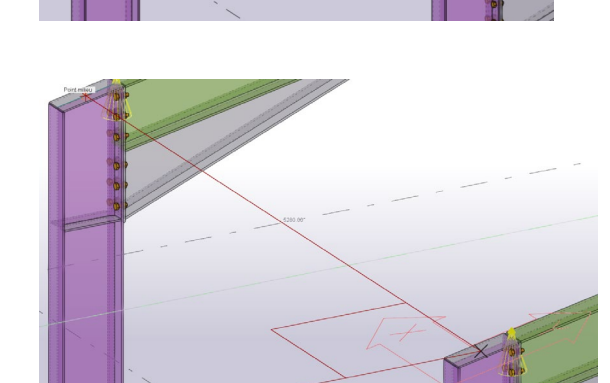

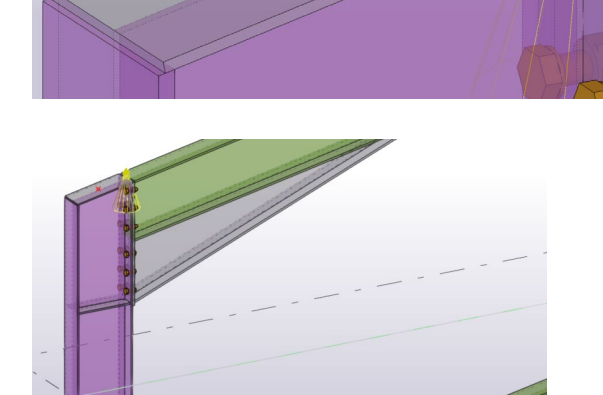

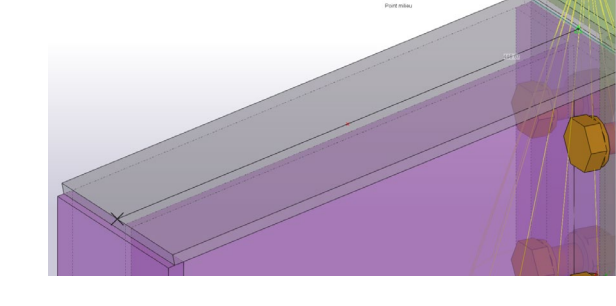

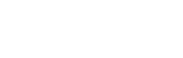

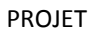

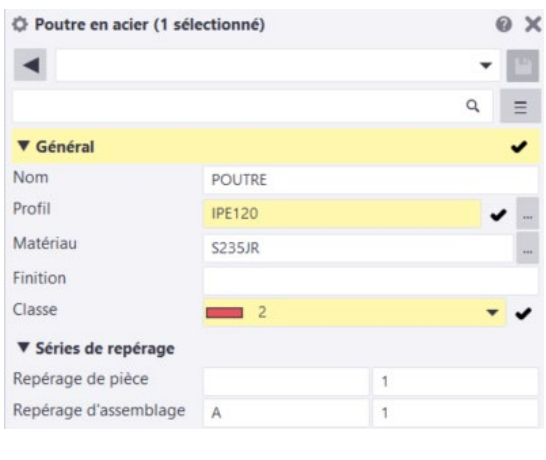

Définir un profilé IPE 120, et lui donner une couleur Rouge 2

Puis Modifier.

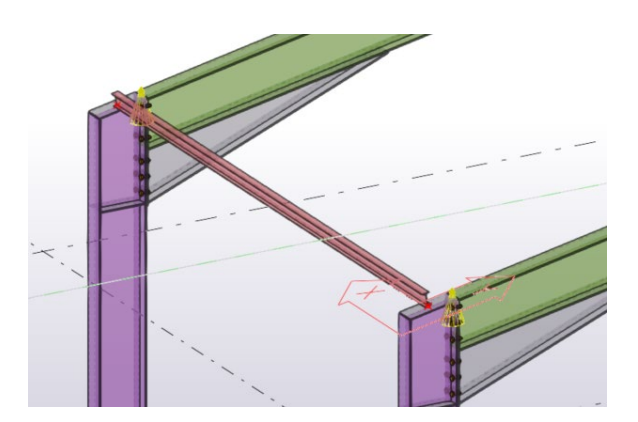

La panne est dessinée

#### **Création de la panne faitière**

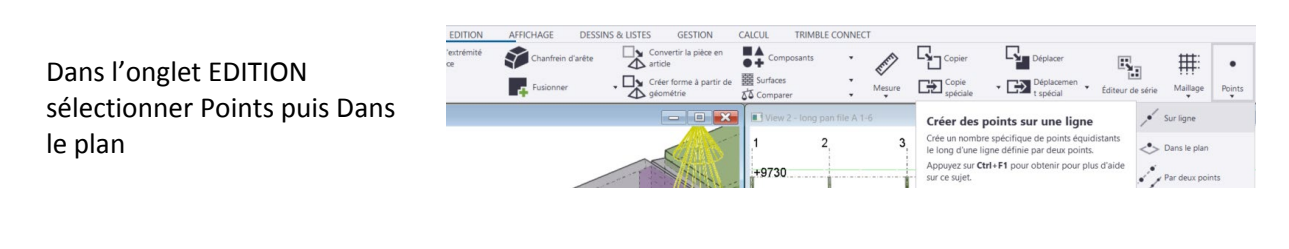

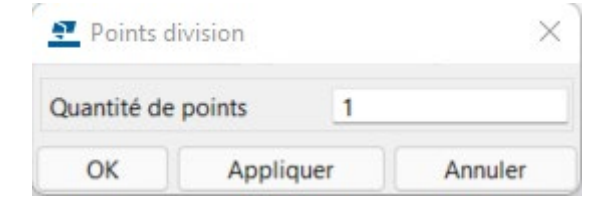

La fenêtre division par point s'affiche. Garder 1, comme Quantité de points puis OK

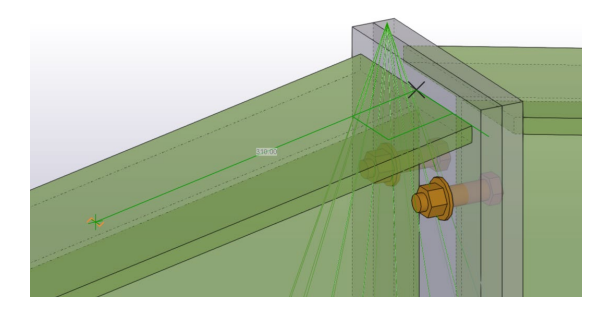

Depuis le milieu de la traverse, dessiner sur le dessus une ligne de 310 mm.

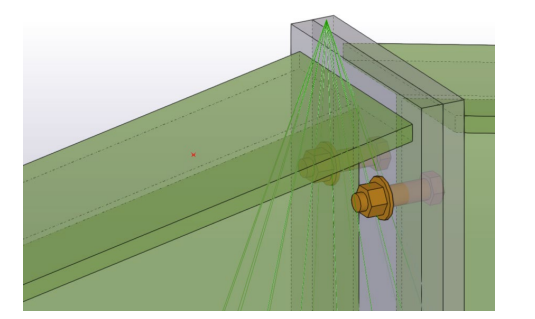

Le point est dessiné.

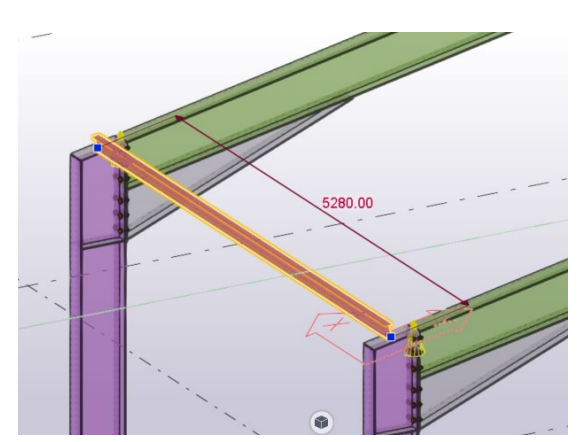

Sélectionner la panne sablière

Dans l'onglet EDITION, sélectionner Copie spéciale puis Linéaire.

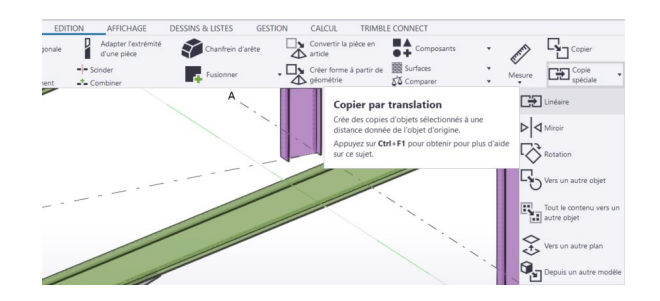

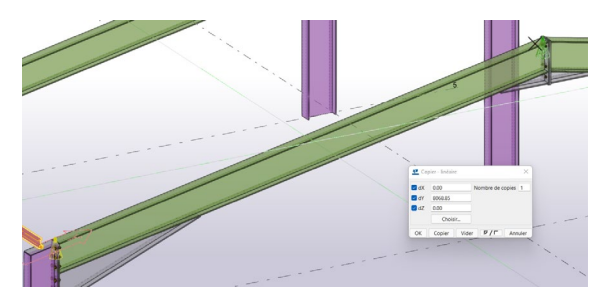

Sélectionner le point d'insertion de la panne puis le point nouvellement créé. Puis sélectionner Copier dans la fenêtre. Puis OK

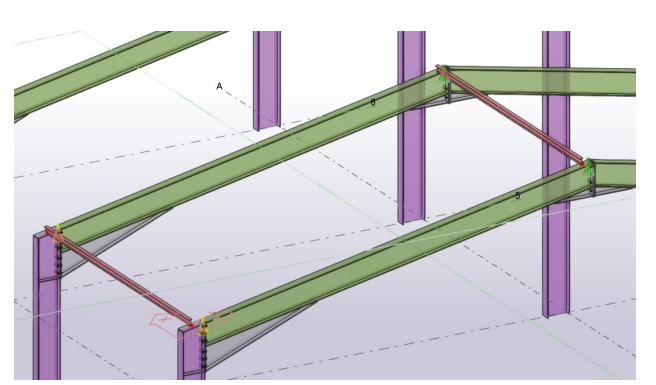

La panne faitière est dessinée.

#### **Création des pannes intermédiaires**

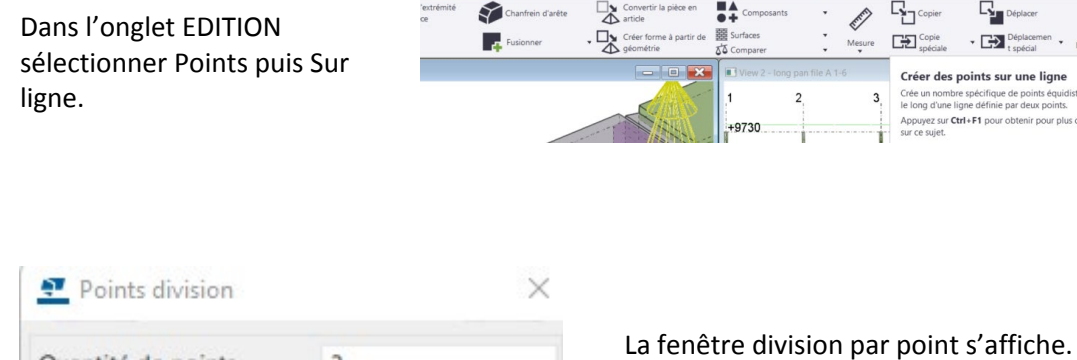

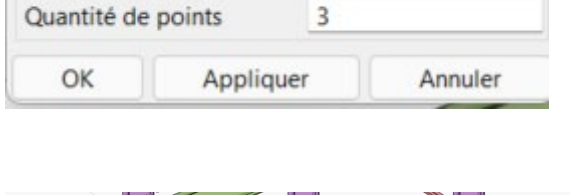

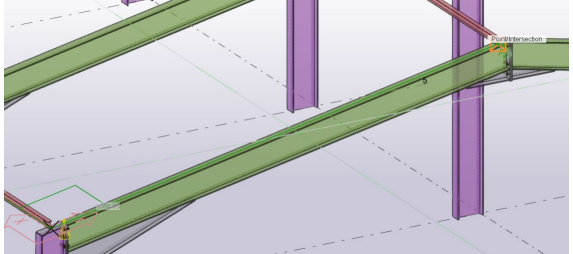

Mettre 3 comme Quantité de points puis OK

Sélectionner la ligne partant de la sablière jusqu'à la faitière puis OK

Les points sont créés.

Dans l'onglet EDITION, sélectionner Copie spéciale puis Linéaire.

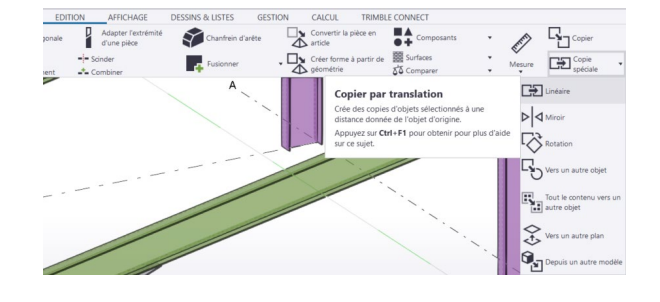

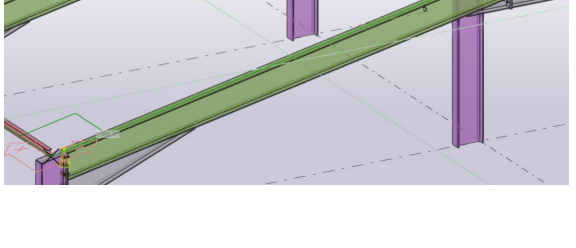

扭

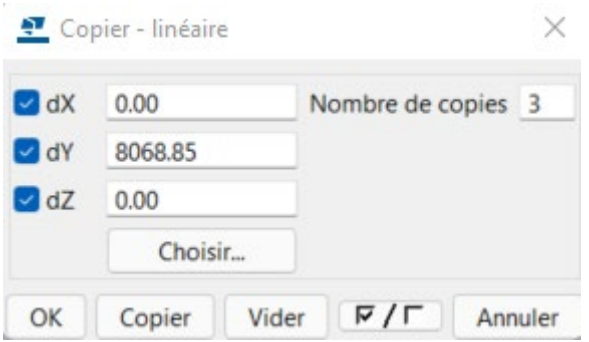

Mettre 3 pour le nombre de copies

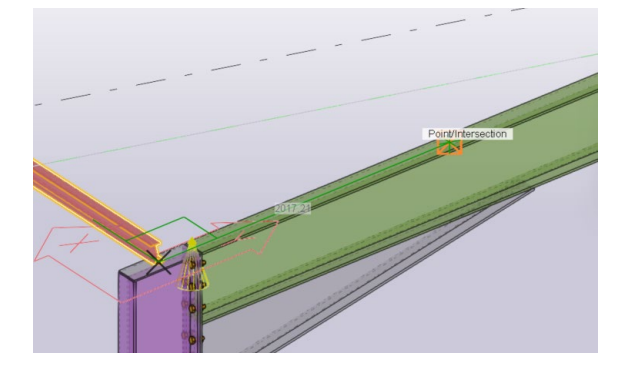

Sélectionner le point d'origine de la sablière puis le premier point. Puis sélectionner copier dans la fenêtre puis OK

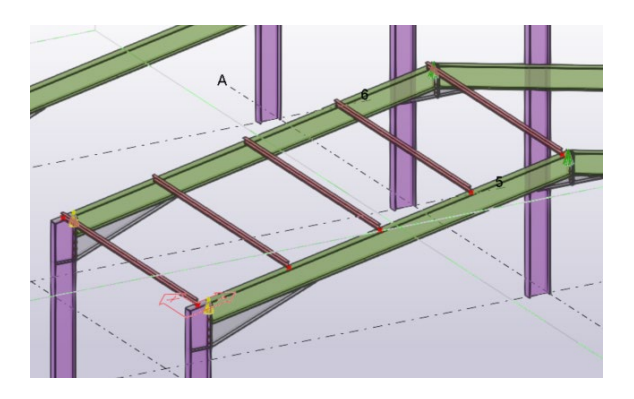

Les pannes sont créées.

Changer

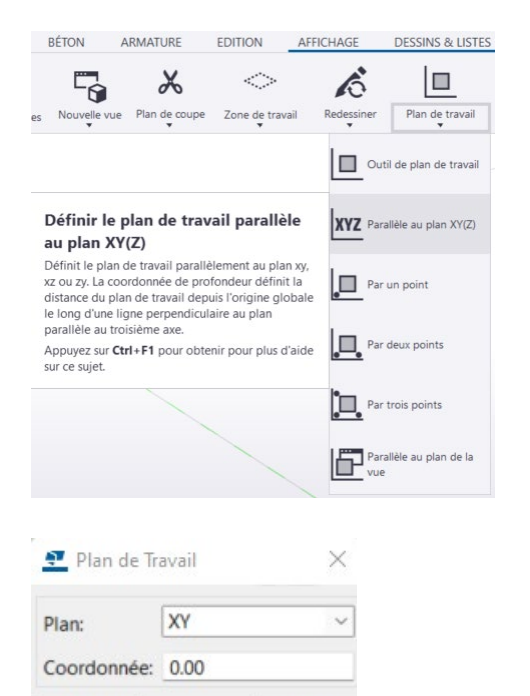

Dans l'onglet AFFICHAGE, sélectionner Plan de travail puis Parallèle au plan XY(Z)

La fenêtre Plan de travail s'affiche, avec par défaut le plan XY, sélectionner Changer pour retrouver le plan d'origine.

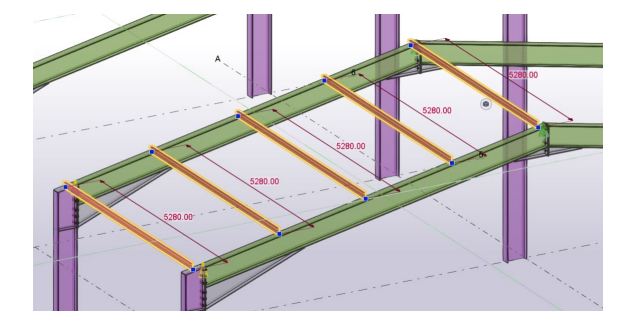

Annuler

En maintenant la touche Ctrl, sélectionner les pannes.

Dans l'onglet EDITION, sélectionner Copie spéciale puis Linéaire.

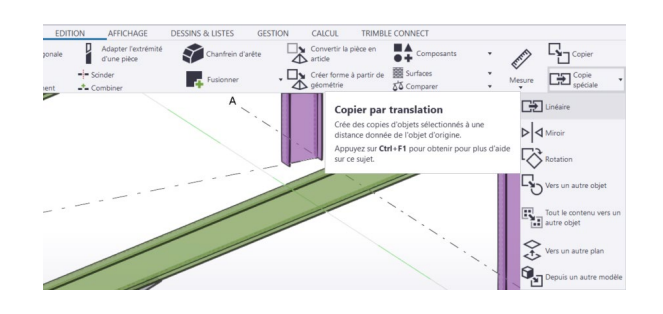

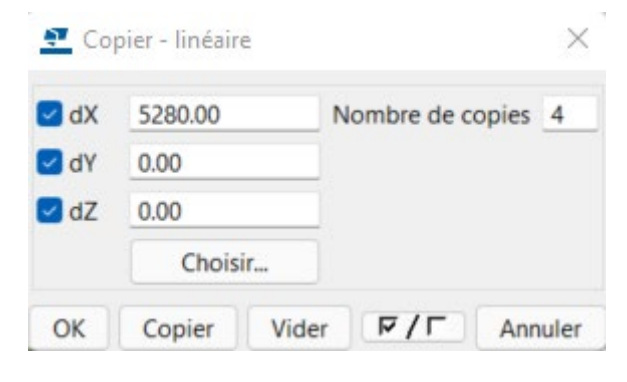

Dans la fenêtre Copier – linéaire, indiquer l'entre axe 5280 pour dX puis 4 pour le nombre de copies.

Puis Copier, puis OK.

 $\overline{1}$ 

#### TS AMCROSOFT CONTROLLER TO A SERVICE THE SERVICE OF THE SERVICE OF THE PROJET CONTROLLER TO A SERVICE OF THE S

Les pannes sont dessinées sur le plan file B.

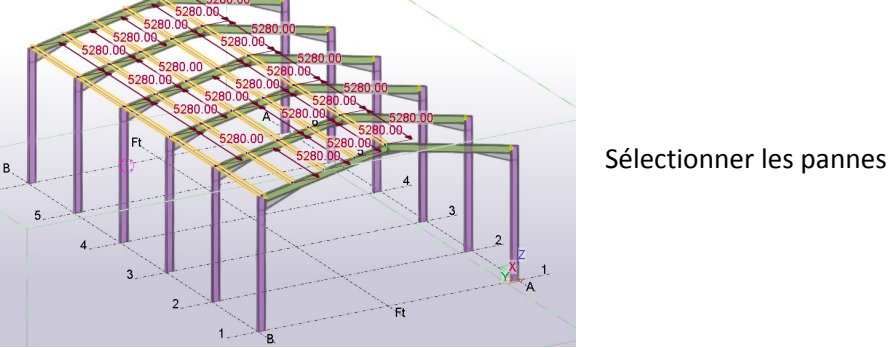

#### DESSINS & LISTES GESTION TRIMBLE CONNEC  $\frac{\sum_{\text{Cop}}^{\text{Cop}}}{\sum_{\text{Cop}}^{\text{Cop}}}$  $\begin{array}{c}\n\overline{a} \cos \theta \\
\overline{b} \sin \theta\n\end{array}$ ₹ nve<br>ide **REA**  $\overline{a}$   $\overline{b}$  Créer for 園な  $ure$   $\Box$  Copie Ы  $\begin{array}{|c|c|} \hline \color{red} \frac{1}{\sqrt{2}} & \text{Unéaire} \end{array}$  $\triangleright$  < Miroir Copier par miroir

 $\nabla$  Rotatio  $E_{\rm O}$  Vers un Appuyez sur Ctrl+F1 pour obte  $\begin{array}{|c|c|}\n\hline\n\vdots \\
\hline\n\vdots\n\end{array}$  Tout le

> Sélectionner l'extrémité de l'axe représentant le faitage

Puis l'autre extrémité

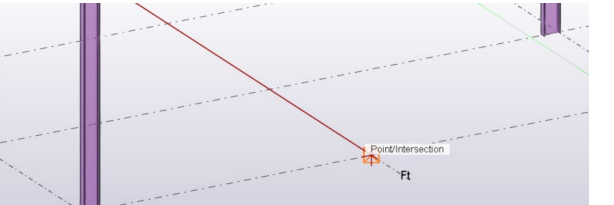

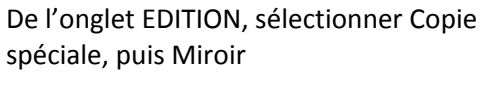

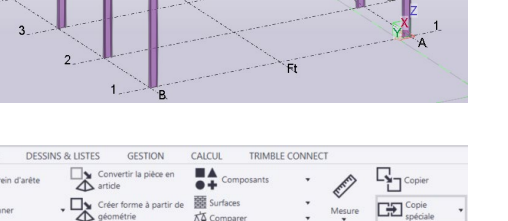

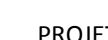

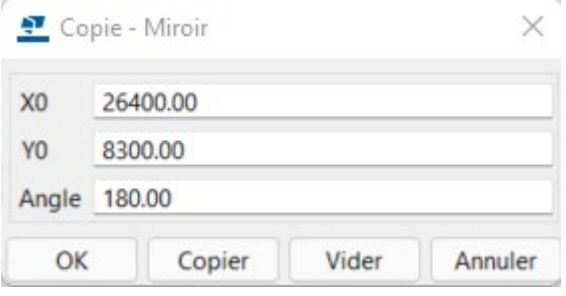

Dans la fenêtre Copie-Miroir, sélectionner Copier puis OK

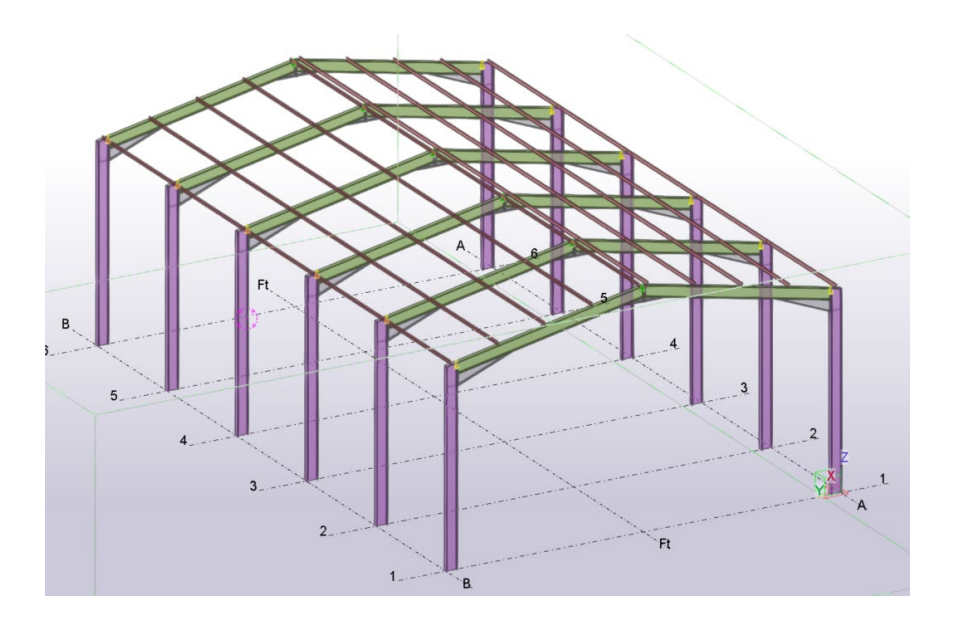

Les pannes sont dessinées.

#### **Création des échantignoles**

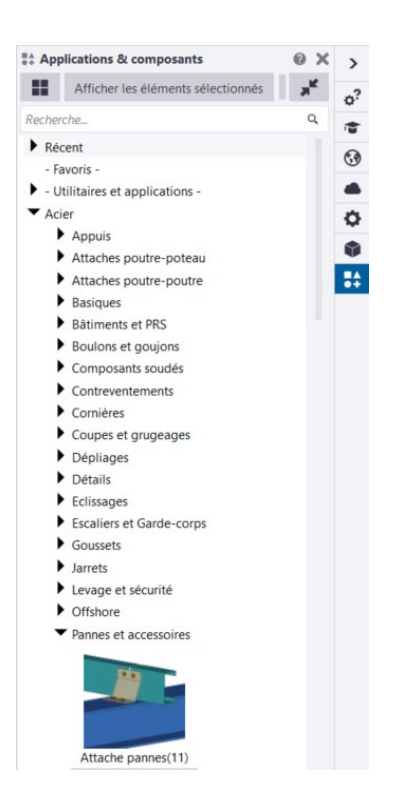

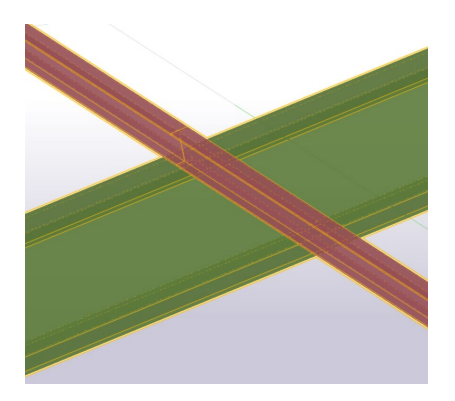

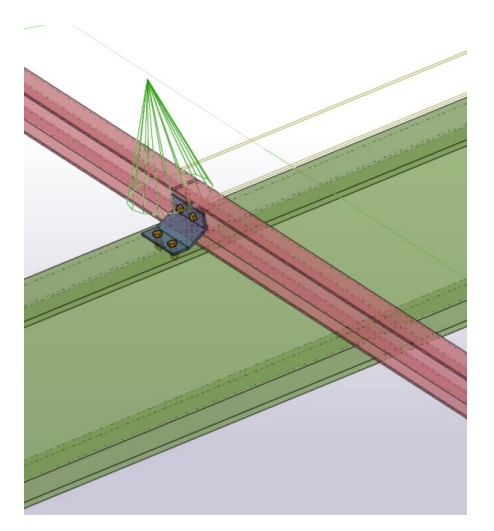

Dans Applications et composants, sélectionner Acier puis pannes et accessoires.

Puis Attache pannes (11)

Puis sélectionner la traverse et ensuite les 2 pannes.

L'échantignolle est dessinée

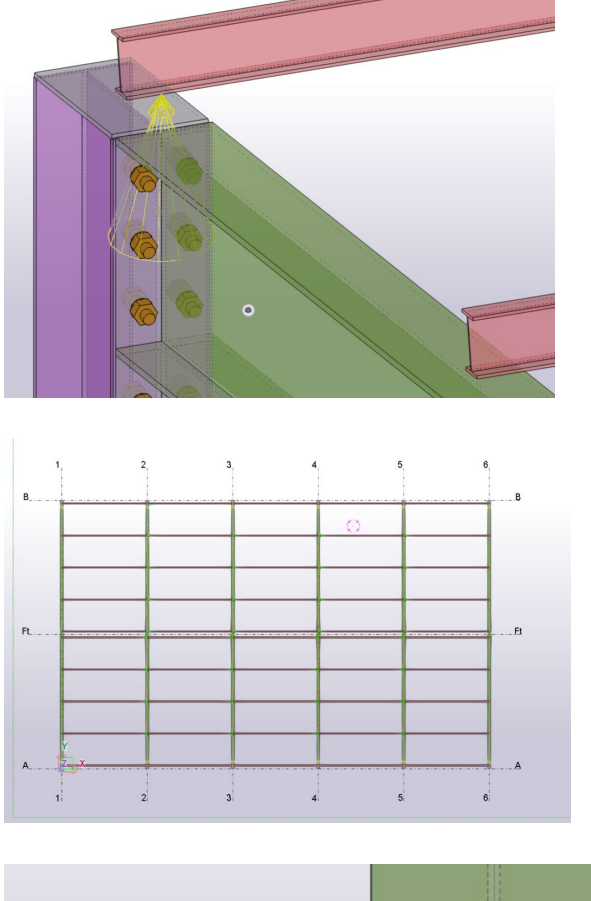

On remarque que les pannes du pignon, ne vont pas jusqu'au bord.

Afficher la vue de dessus ou Ctrl P pour afficher la vue en plan.

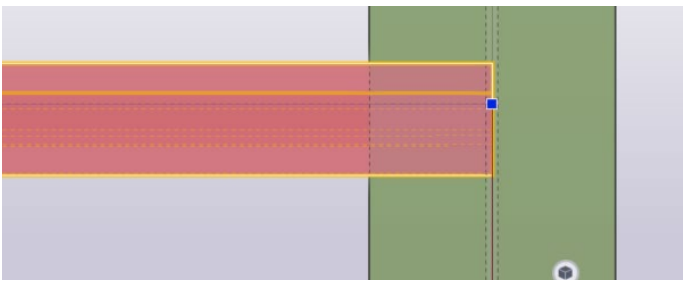

Sélectionner la panne Une poignée bleue s'affiche.

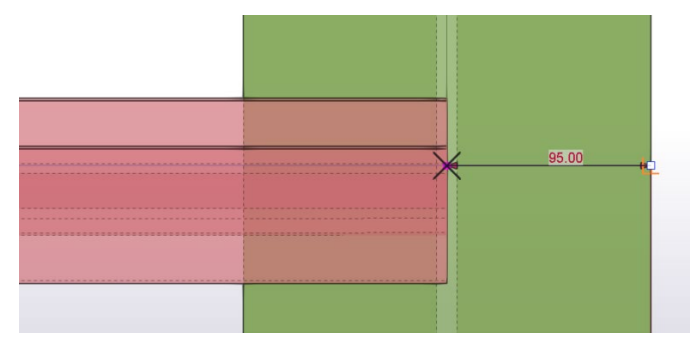

Faire glisser la poignée jusqu'au bord de la traverse

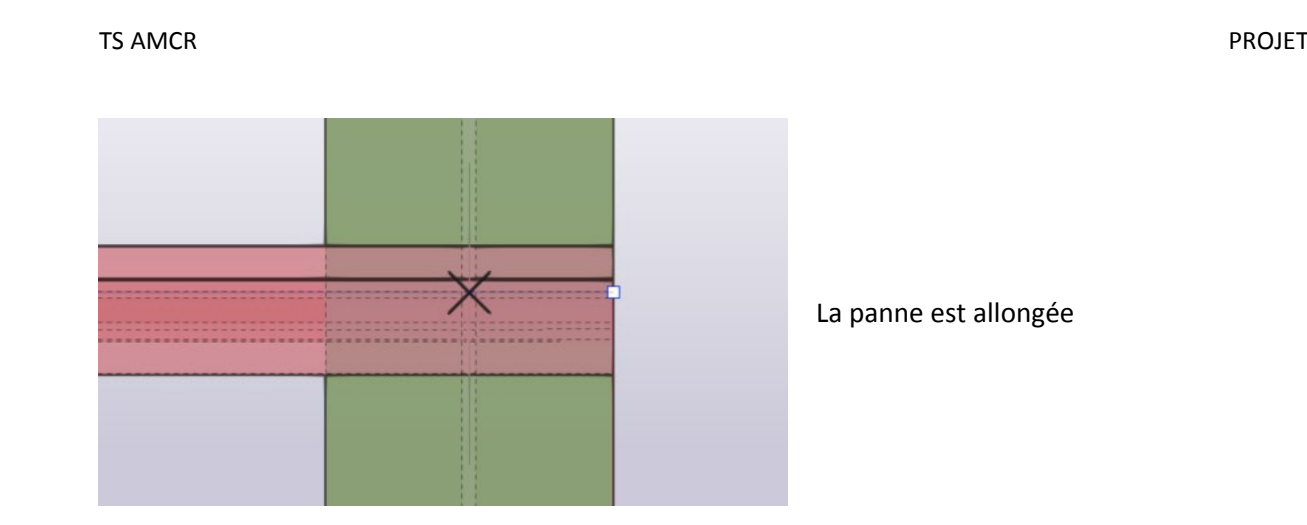

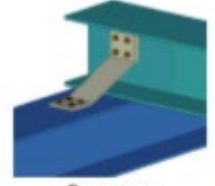

Pannes échantignoles (93)

Sélectionner dans Applications et composants, pannes et accessoires Pannes – échantignoles (93)

*Remarque : En tapant le numéro du composant dans l'outil de recherche, celui-ci s'affiche automatiquement*

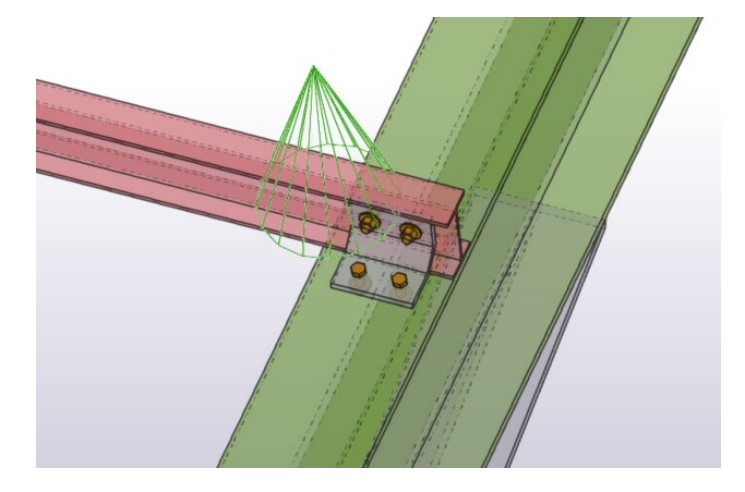

L'échantignole est dessinée.

#### **Création des chevêtres**

Dans l'onglet EDITION

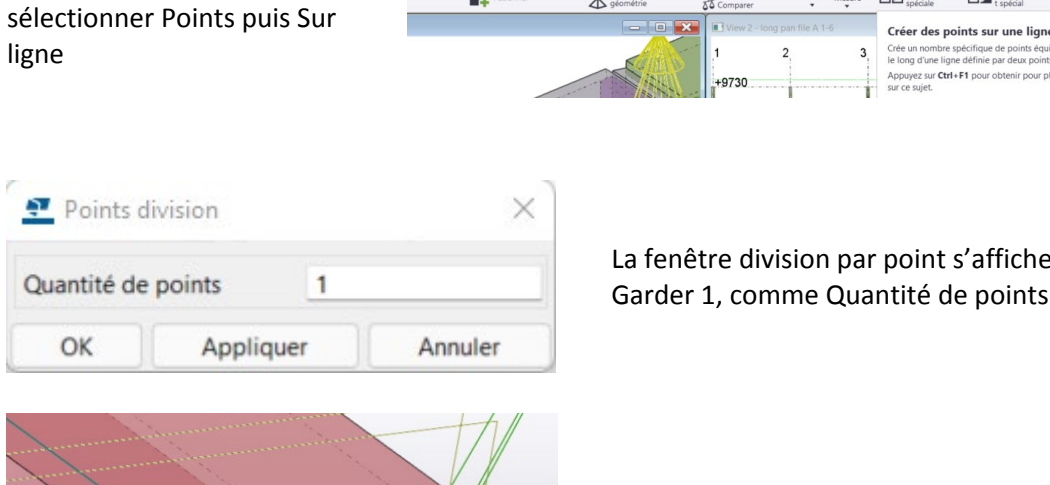

S

Б.

₩ 먻

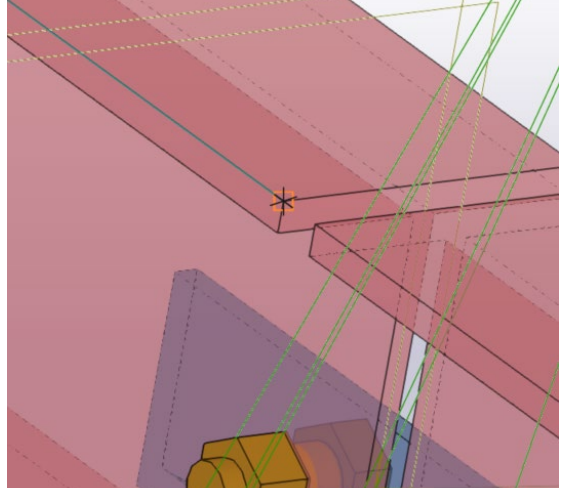

La fenêtre division par point s'affiche. Garder 1, comme Quantité de points puis OK

덖

 $E2$ 

**B** 

Sélectionner le bord supérieur de l'aile.

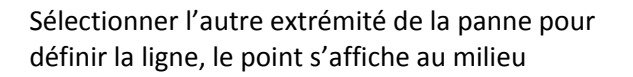

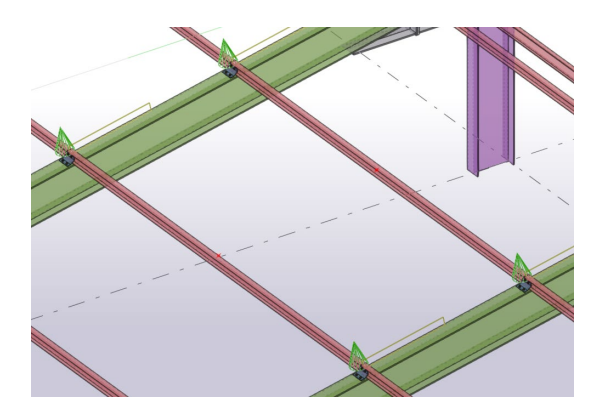

Et placer le point au milieu de la panne

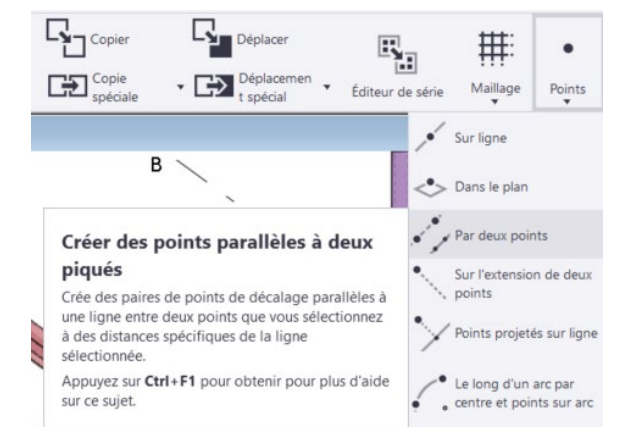

Dans l'onglet EDITION, sélectionner Point, puis Par deux points

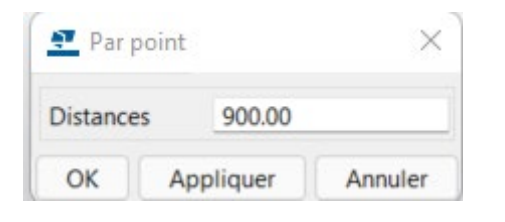

Indiquer la longueur de 900 mm comme distance de décalage

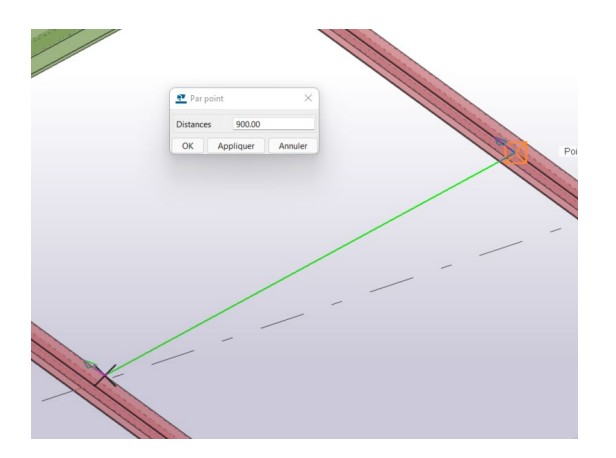

Sélectionner les deux points précédemment créés.

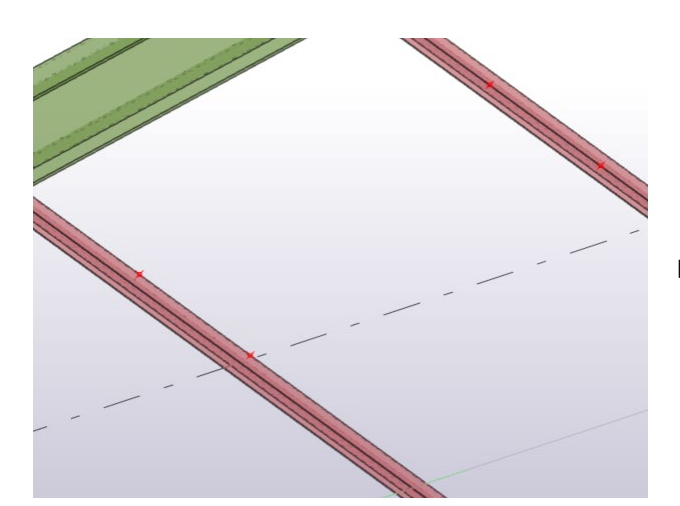

Les deux points sont créés par décalage.

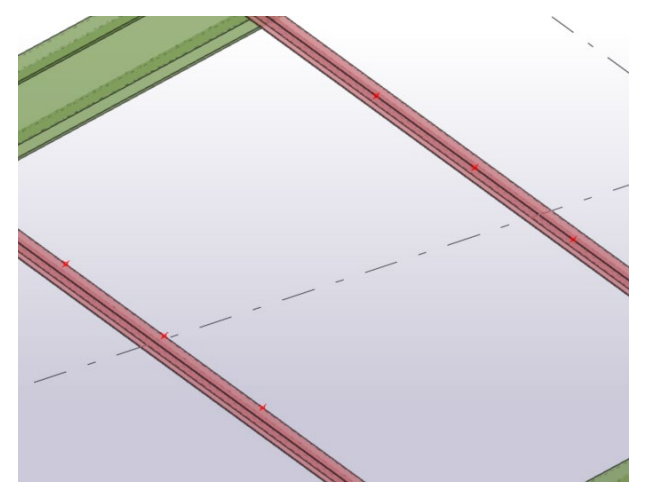

Faire la même opération dans l'autre sens pour avoir les deux autres points.

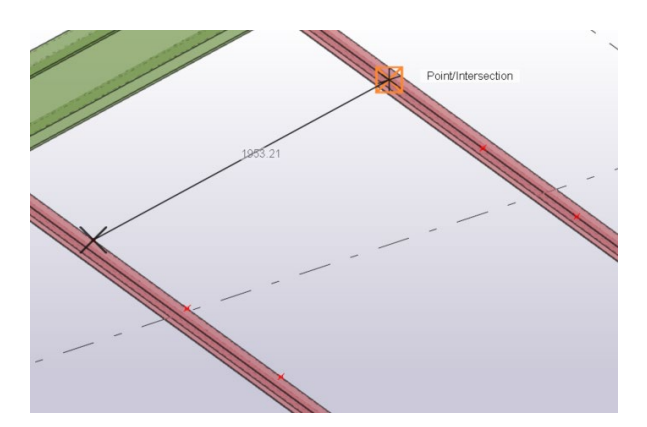

Dans l'onglet ACIER, sélectionner poutre et dessiner une poutre entre les 2 points extérieurs.

# pente

# Définir le plan de travail dans le sens de la

Dessiner le deuxième chevêtre.

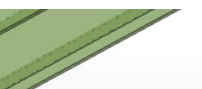

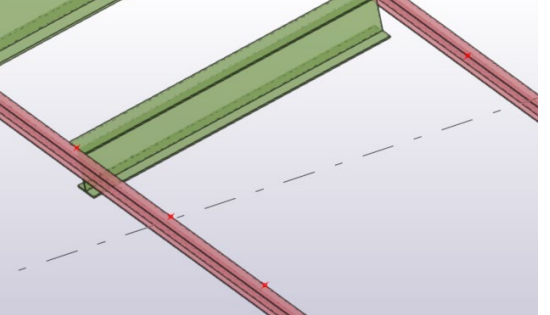

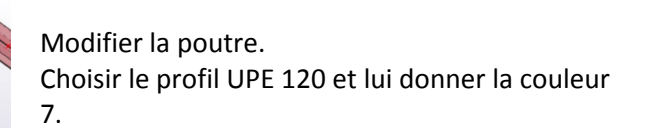

La poutre est dessinée avec un IPE. Double clic sur la poutre pour accéder au

tableau des propriétés

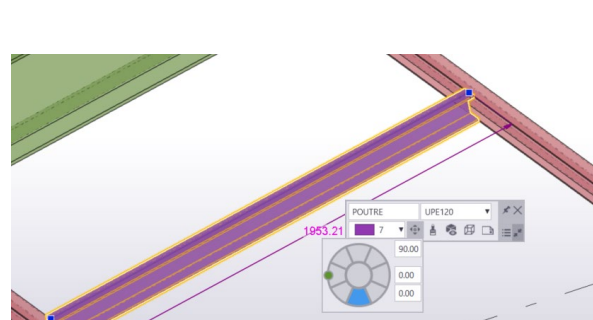

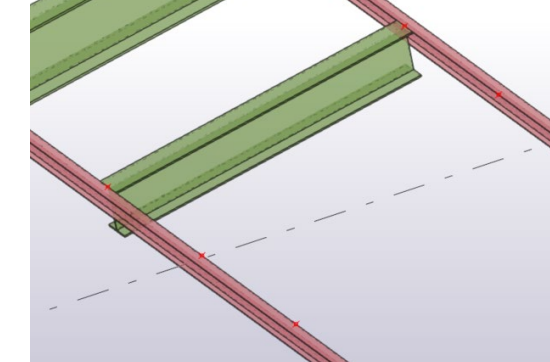

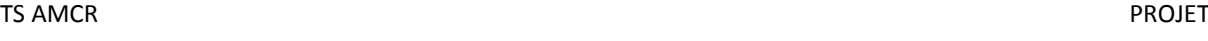

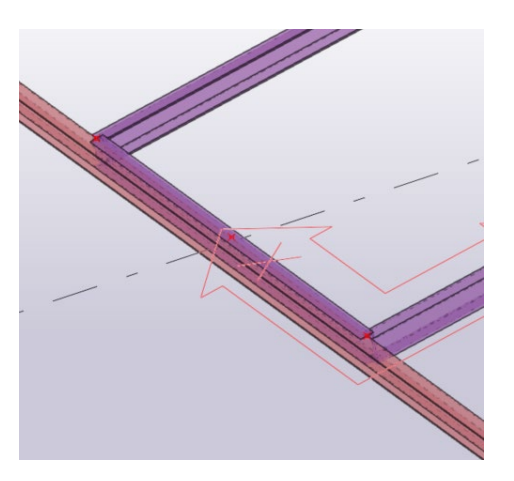

Dessiner le 3ème montant au niveau de la panne

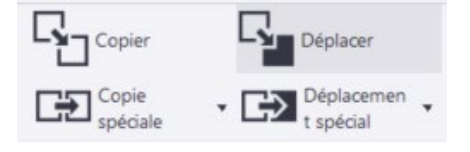

Dans l'onglet EDITION sélectionner déplacer

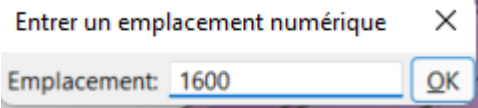

Déplacer la pièce dans la direction voulue puis indiquer la distance de 1600 mm au clavier.

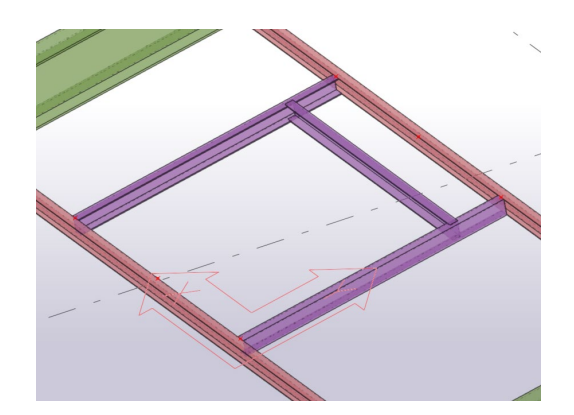

Le chevêtre est dessiné.

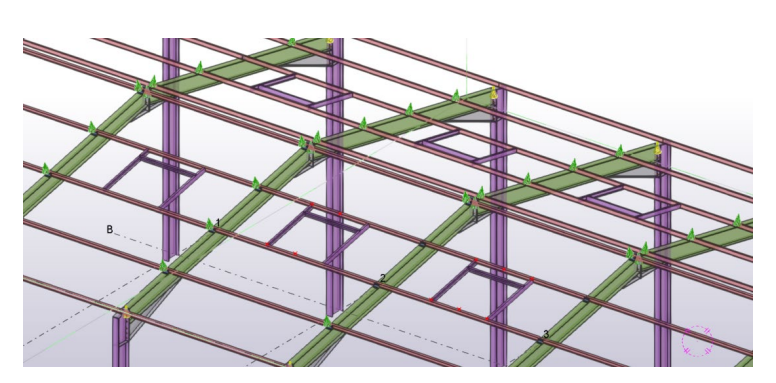

A l'aide des fonctions vues précédemment dessiner les chevêtres.

#### **Dessin des liernes**

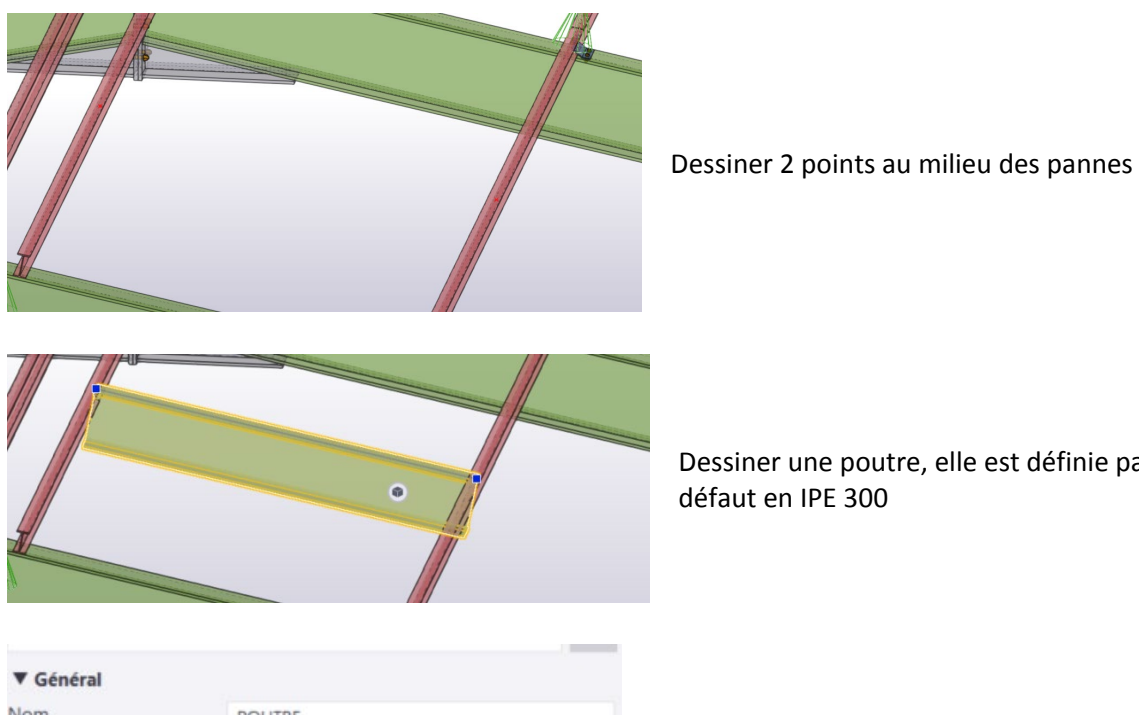

Dessiner une poutre, elle est définie par défaut en IPE 300

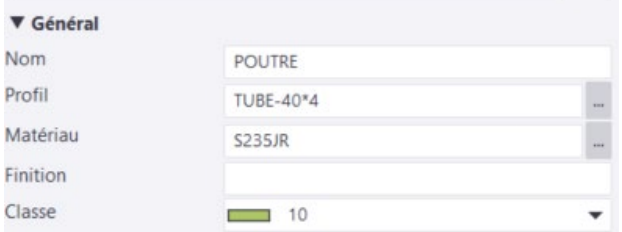

Choisir un tube 40x4 et la couleur 10

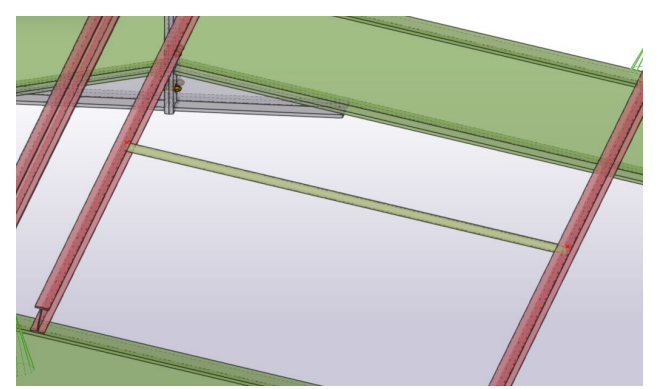

La lierne est dessinée

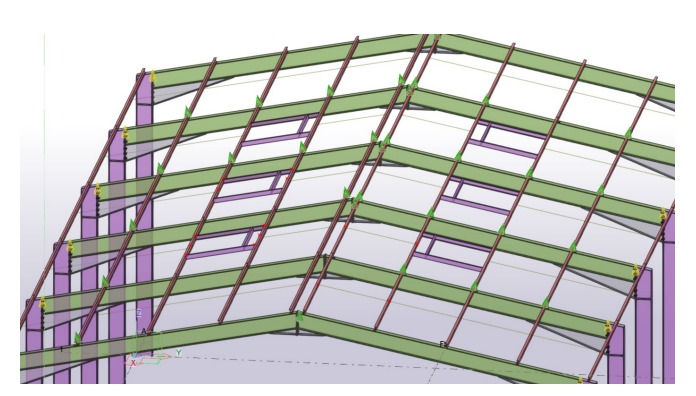

Faire de même pour l'ensemble du bâtiment

#### **Mise en place des stabilités**

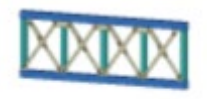

Croix PAV (S55)

Sélectionner dans Applications et composants, Contreventements Croix PAV (S55)

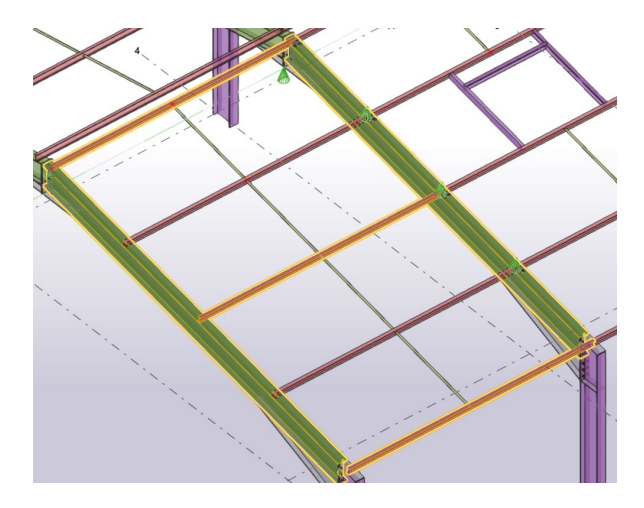

Sélectionner les traverses, la panne sablière, la panne intermédiaire et la panne faitière.

Attention, en fonction de l'ordre de sélection des traverses, le contreventement sera audessus ou au-dessous des pannes.

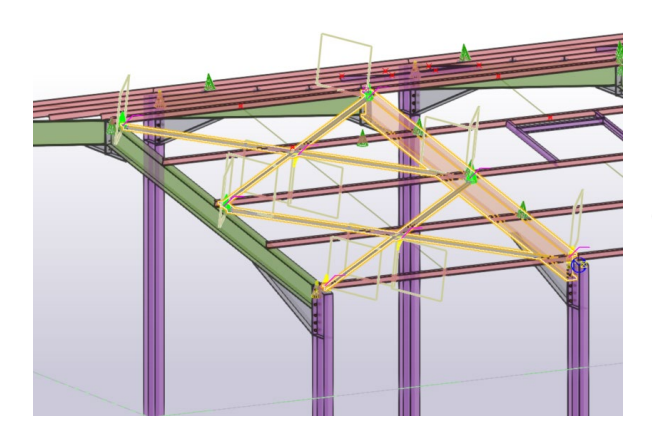

Puis taper entrée pour générer le contreventement.

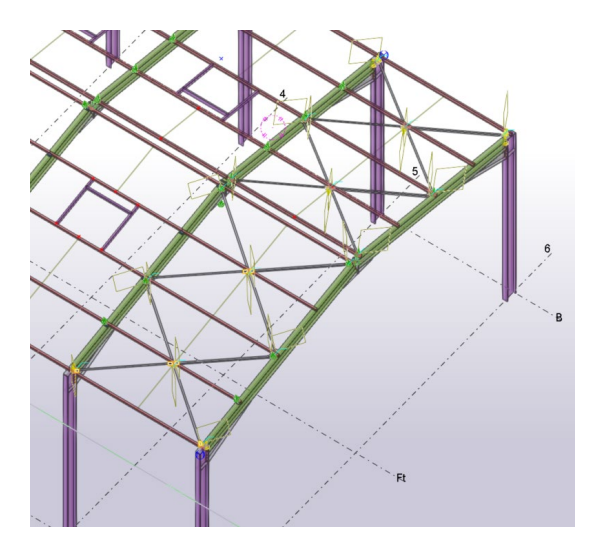

Faire de même pour le pan opposé.

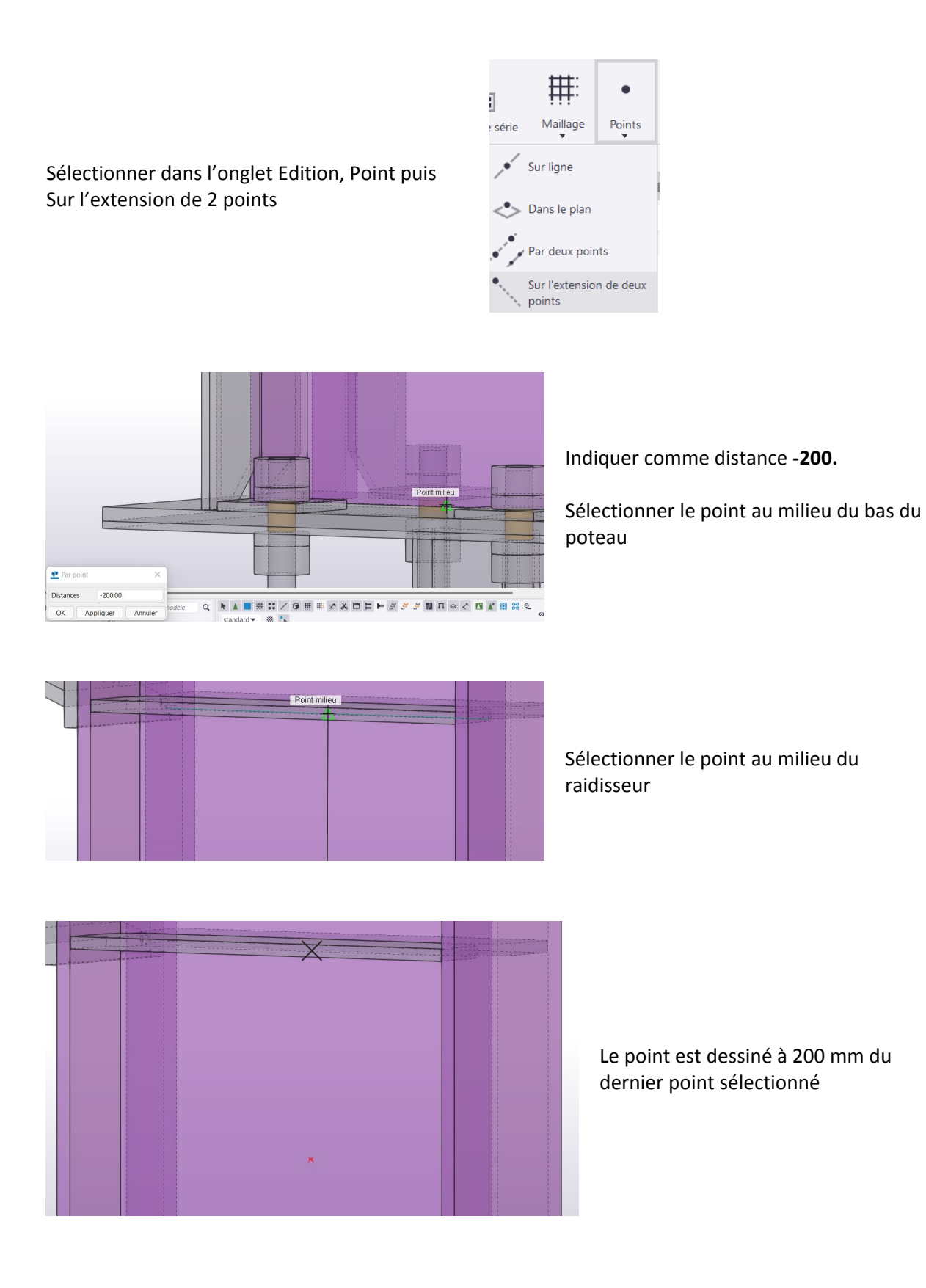

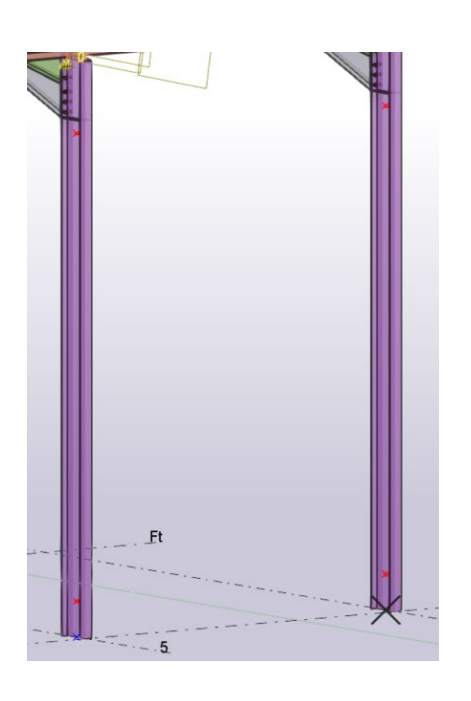

Dessiner ainsi 4 points sur les poteaux. 2 à 200 mm du raidisseur haut Les 2 autres à 500 mm du pied de poteau

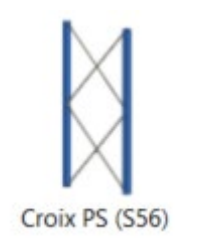

Sélectionner dans Applications et composants, Contreventements Croix PS (S56)

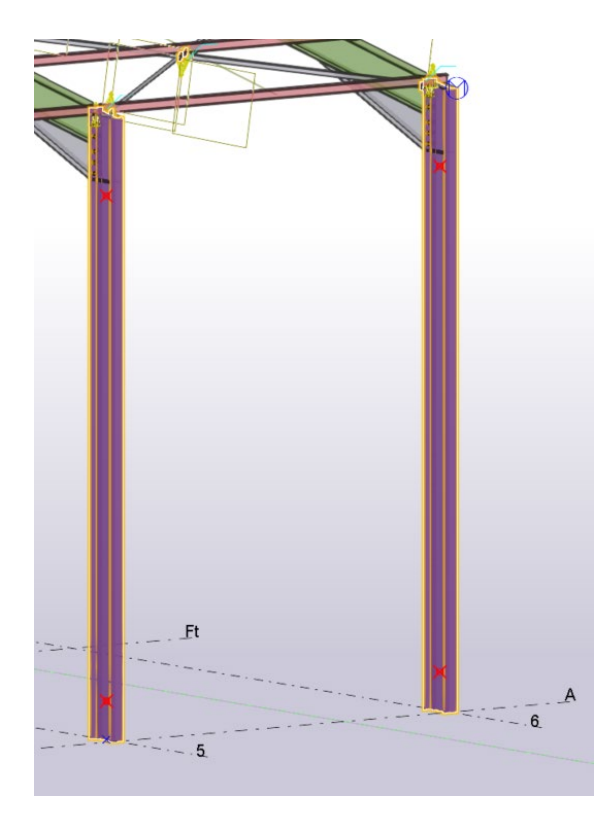

Sélectionner les 2 poteaux puis un point haut et l'opposé en bas et enfin l'autre point haut et son opposé en bas.

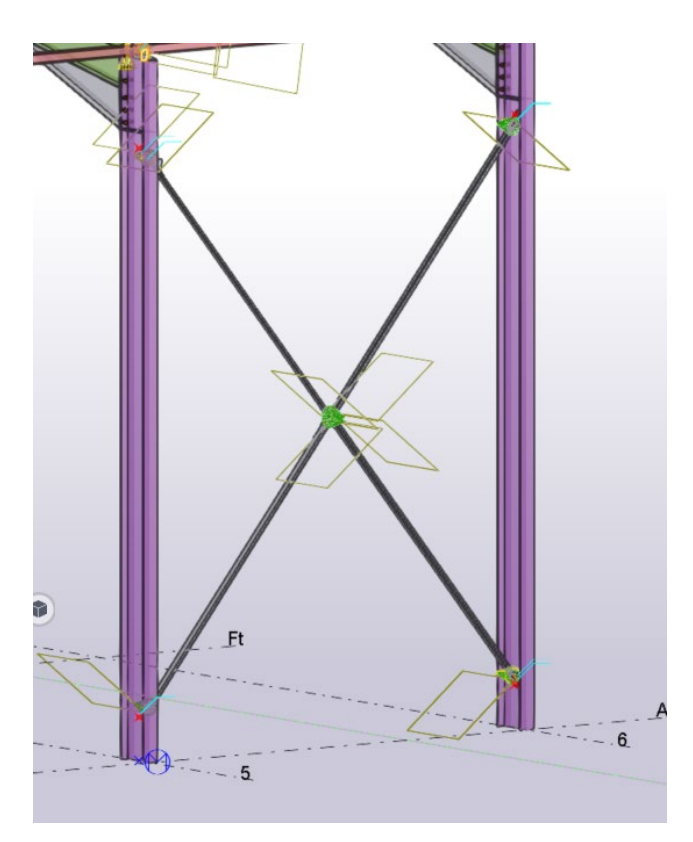

La croix de Saint André est créée

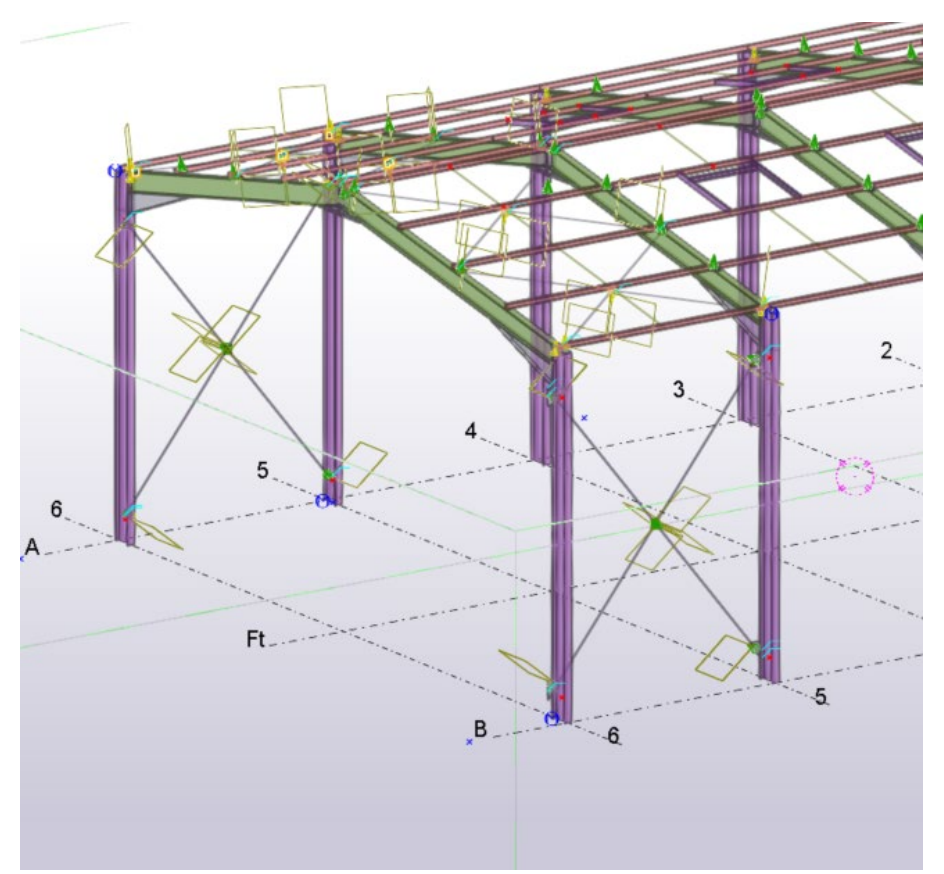

#### **Création des butons**

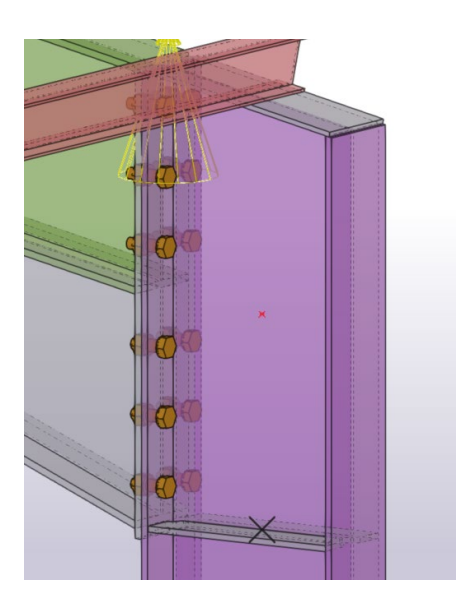

Dessiner un point au milieu du haut du poteau

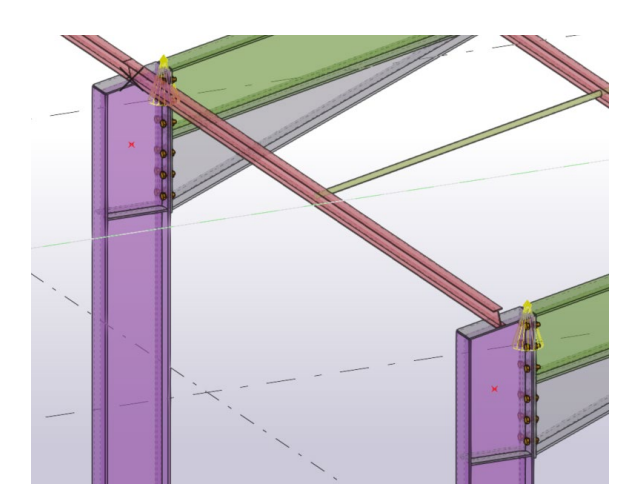

Faire de même avec le poteau suivant

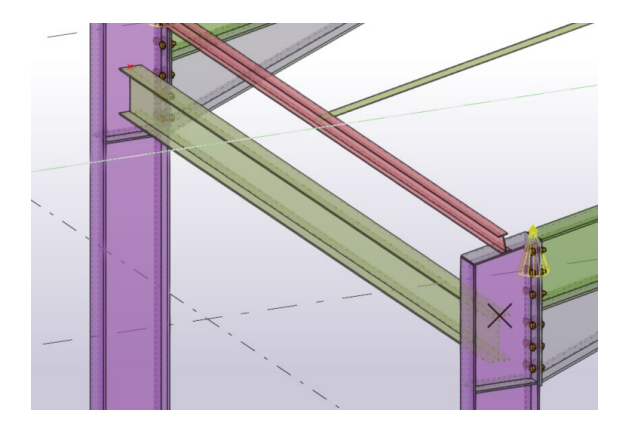

Le buton est dessiné par défaut avec un IPE 300

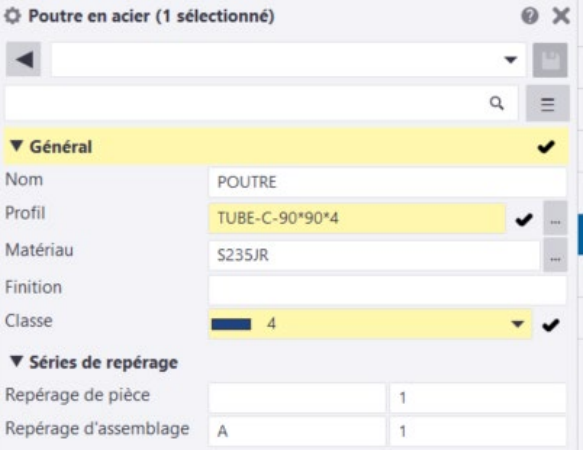

Double-clic sur le buton pour ouvrir le menu propriété.

Choisir un Tube C 90 x 90 x 4

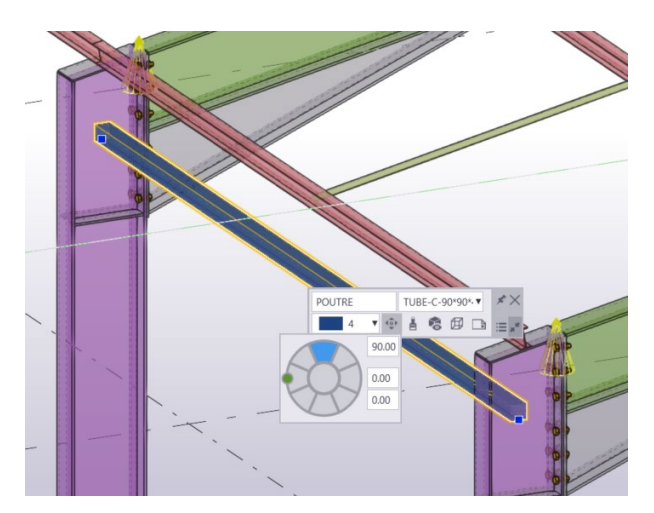

Ajuster la position du buton au-dessus des points.

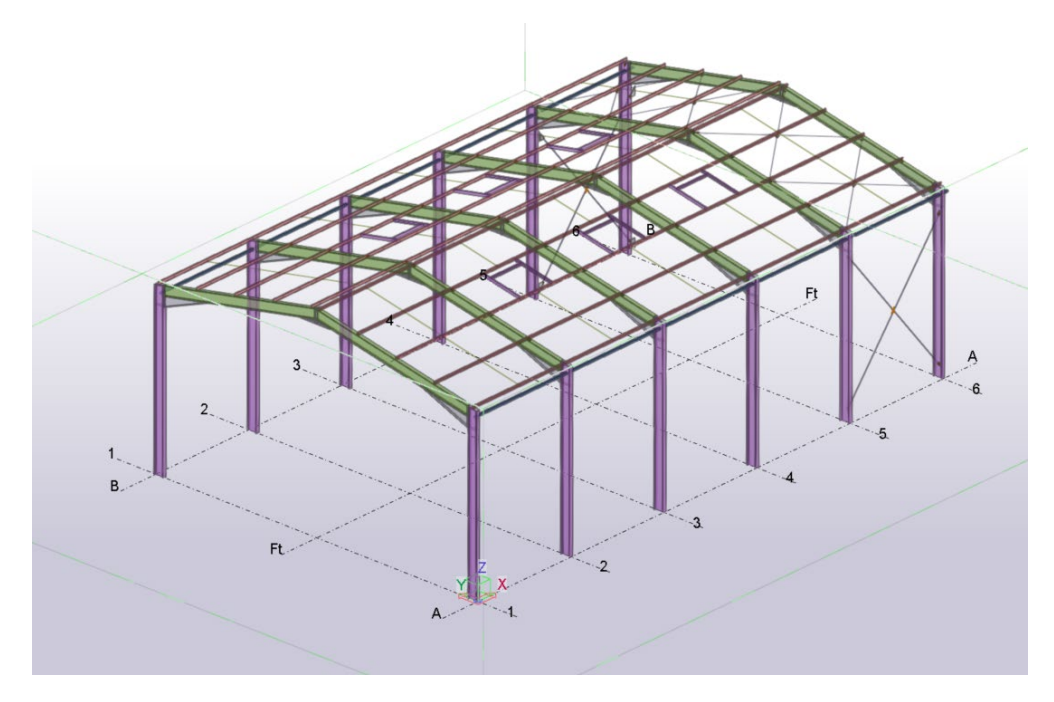

La modélisation est terminée.

#### **Edition des listes**

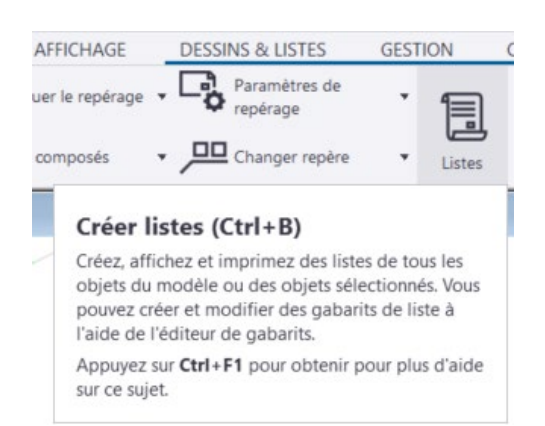

Dans l'onglet DESSIN et LISTE Sélectionner **Listes**

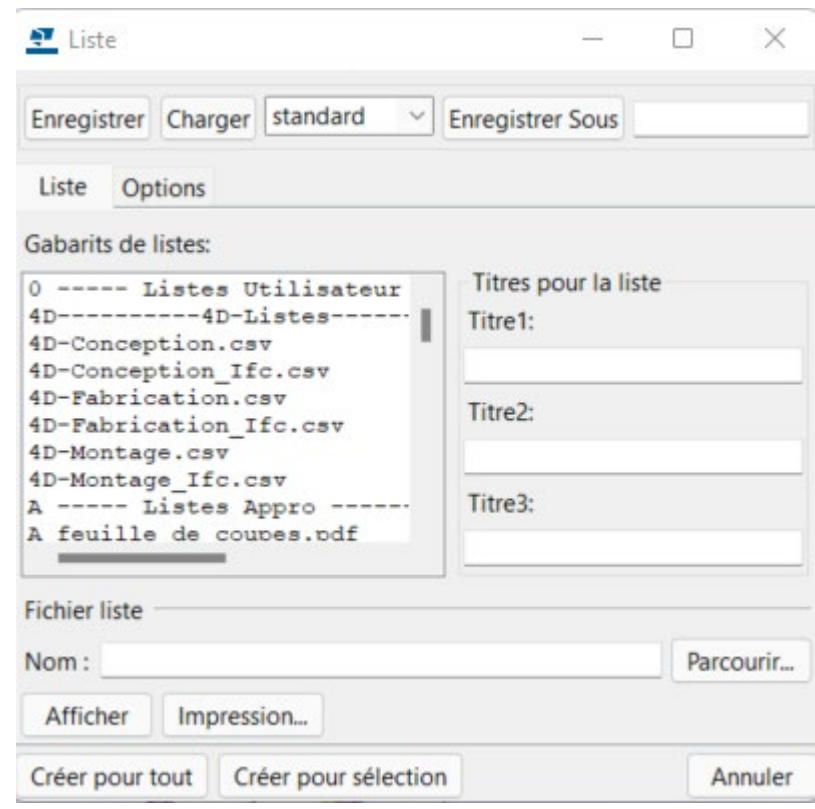

La fenêtre *Liste* s'affiche

**Créer pour tout**

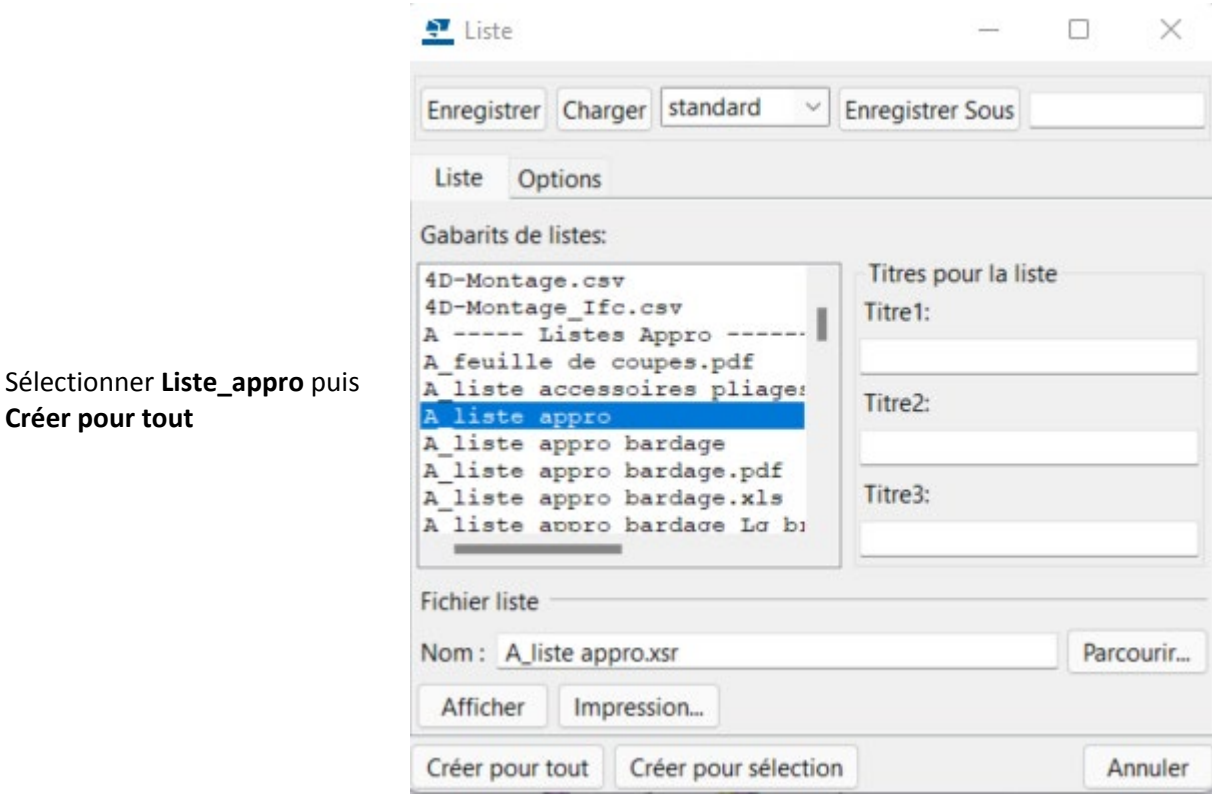

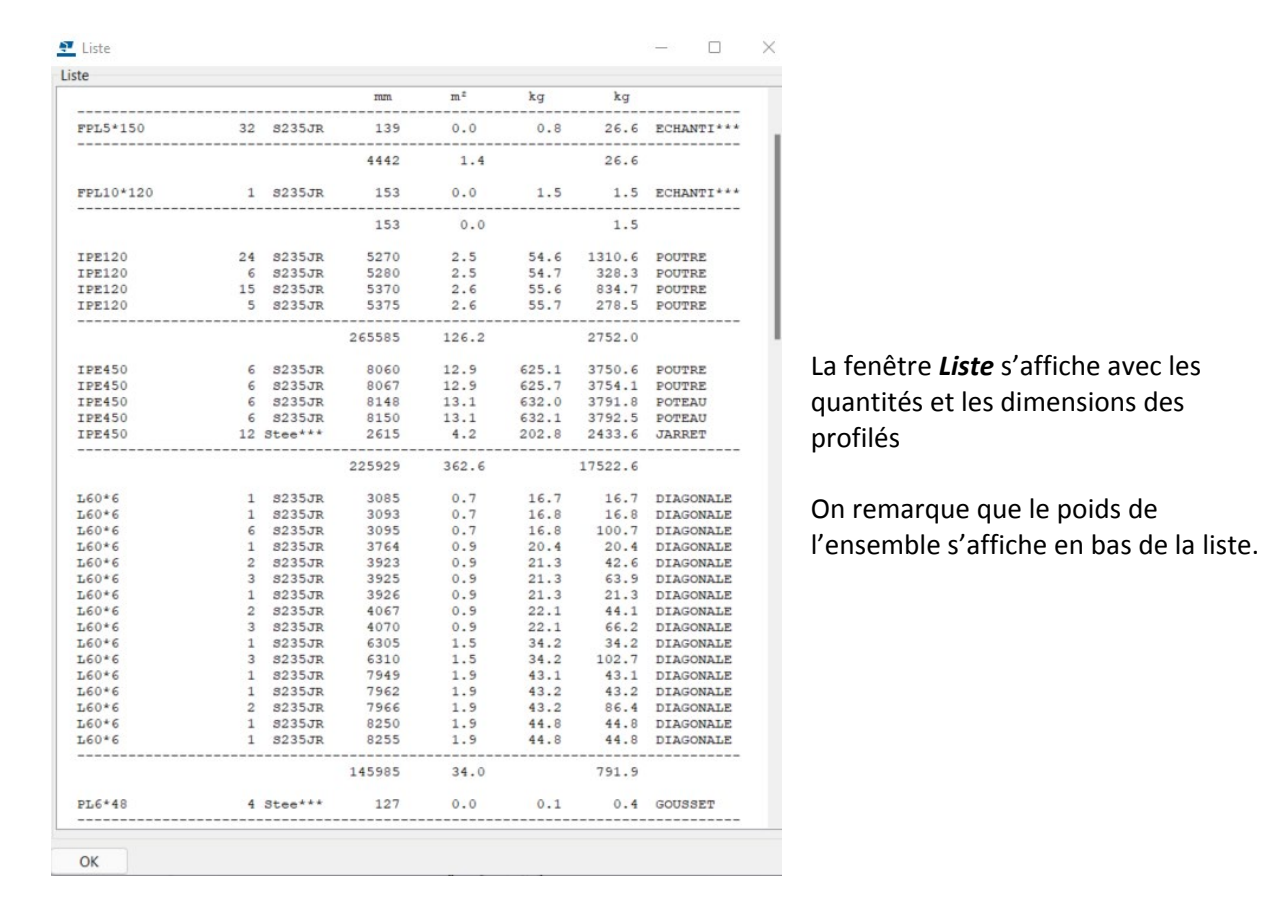

*Remarque : Le didacticiel prise en main de TEKLA Structure est terminé, bien évidemment il ne contient pas l'ensemble des fonctionnalités du logiciel.*